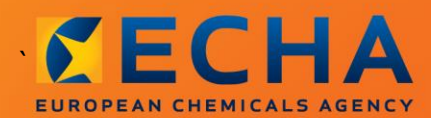

## MANUAL

Erstellen eines Berichts nachgeschalteter Anwender

# <span id="page-1-0"></span>**Änderungen an diesem Dokument**

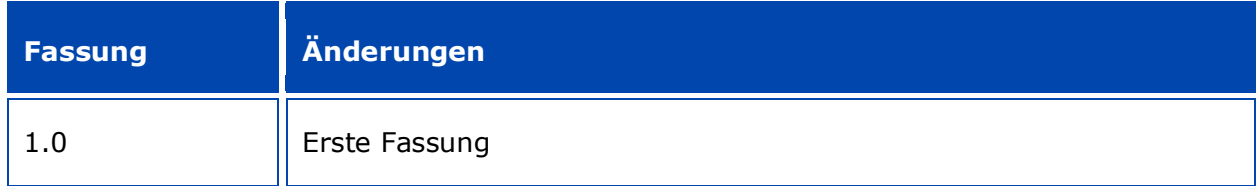

#### **Rechtlicher Hinweis**

Dieses Dokument soll den Leser bei der Erfüllung seiner Verpflichtungen nach der REACH-Verordnung unterstützen. Wir weisen ausdrücklich darauf hin, dass nur der Text der REACH-Verordnung rechtsverbindlich ist und es sich bei den hier vorliegenden Informationen nicht um Rechtsauskünfte handelt. Die Verwendung dieser Informationen liegt in der alleinigen Verantwortung des Nutzers. Die Europäische Chemikalienagentur übernimmt keinerlei Haftung für die etwaige Verwendung der Informationen dieses Dokuments.

Nachdruck mit Angabe der Quelle gestattet

Hierbei handelt es sich um die Arbeitsübersetzung eines ursprünglich in Englisch erstellten Dokuments. Nur die englische Fassung, die auch auf der Website der ECHA zur Verfügung steht, ist die Originalfassung.

**Titel:** Erstellen eines Berichts nachgeschalteter Anwender

**Referenz:** ECHA-16-B-17-DE

**Katalognummer:** ED-04-16-347-DE-N

**ISBN:** 978-92-9247-939-8

**DOI:** 10.2823/68432

**Ausgabedatum:** April 2016

**Sprache:** DE

© Europäische Chemikalienagentur, 2016

Deckblatt © Europäische Chemikalienagentur

Die Vervielfältigung ist zulässig, sofern die Quelle in der Form

"Quelle: Europäische Chemikalienagentur, http://echa.europa.eu/" vollständig genannt wird und eine schriftliche Mitteilung an die ECHA-Kommunikationsabteilung (publications@echa.europa.eu) erfolgt.

Dieses Dokument ist in den folgenden 23 Sprachen verfügbar:

Bulgarisch, Dänisch, Deutsch, Englisch, Estnisch, Finnisch, Französisch, Griechisch, Italienisch, Kroatisch, Lettisch, Litauisch, Maltesisch, Niederländisch, Polnisch, Portugiesisch, Rumänisch, Schwedisch, Slowakisch, Slowenisch, Spanisch, Tschechisch und Ungarisch.

Wenn Sie Fragen oder Anmerkungen zu diesem Dokument haben, richten Sie diese bitte unter Verwendung des Anfrageformulars und unter Angabe der oben genannten Referenz sowie des Ausgabedatums an uns:

#### http://echa.europa.eu/de/contact

#### **Europäische Chemikalienagentur**

Postanschrift: P.O. Box 400, FI-00121 Helsinki, Finnland

Besucheradresse: Annankatu 18, Helsinki, Finnland

# <span id="page-3-0"></span>**Inhaltsverzeichnis**

4

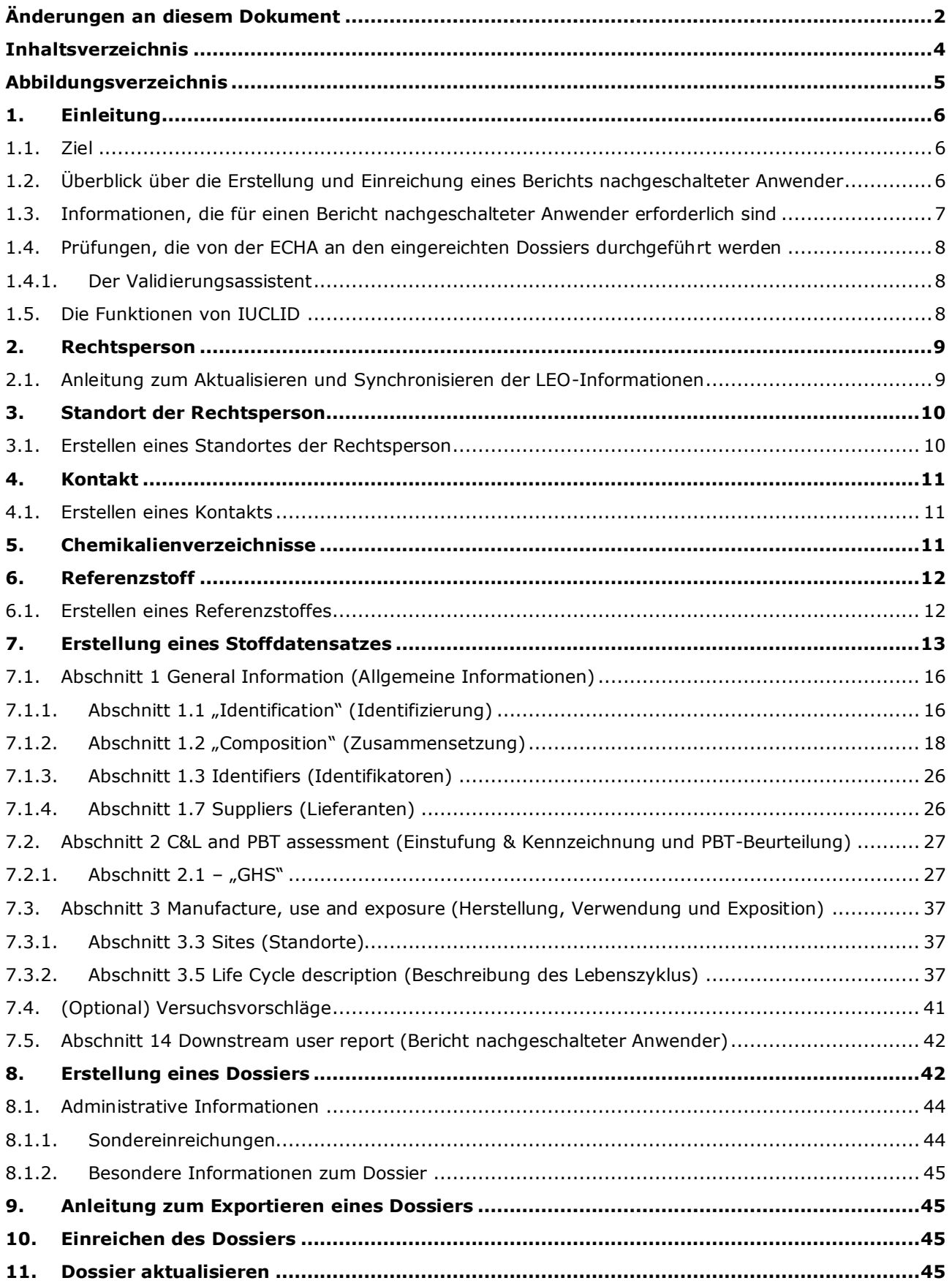

# <span id="page-4-0"></span>**Abbildungsverzeichnis**

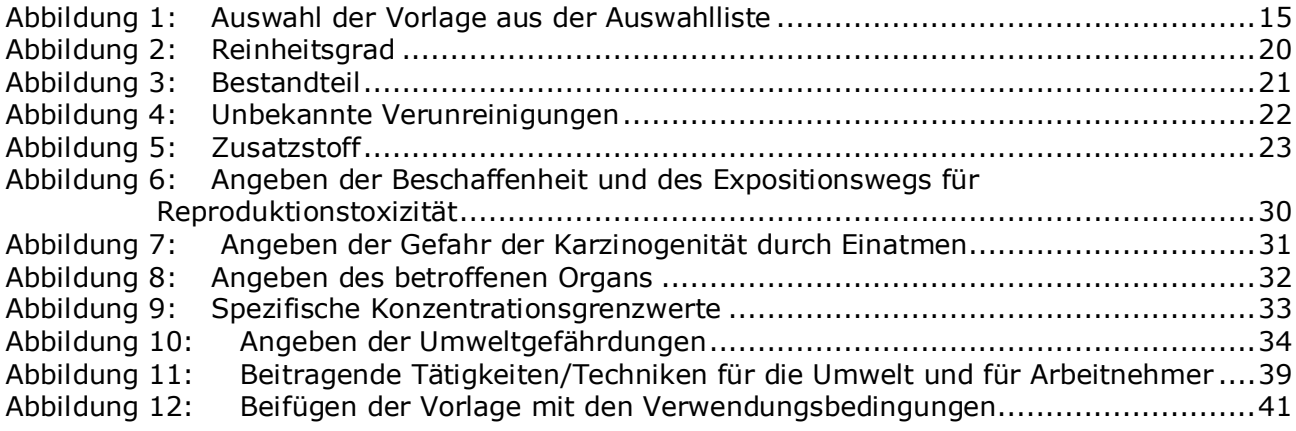

# <span id="page-5-0"></span>**1. Einleitung**

## <span id="page-5-1"></span>**1.1. Ziel**

Dieses Handbuch soll Hilfestellung bei der Erstellung eines Berichts nachgeschalteter Anwender in IUCLID gemäß der REACH-Verordnung (EG) Nr. 1907/2006 geben. Genauer gesagt, beschreibt es die Abschnitte und Felder in IUCLID, die für die Erstellung eines vollständigen Berichts nachgeschalteter Anwender gemäß Artikel 38 der REACH-Verordnung ausgefüllt werden müssen.

Dieses Handbuch setzt voraus, dass IUCLID installiert wurde und Sie über ein gültiges ECHA-Konto verfügen.

Weitere Informationen über die unterschiedlichen Funktionen in IUCLID und die Verwendung dieser Funktionen können Sie dem in IUCLID integrierten Hilfesystem entnehmen (siehe Kapitel *Funktionen von IUCLID*).

Gemäß Artikel 38 der REACH-Verordnung gibt es 2 Situationen, in denen ein nachgeschalteter Anwender (DU) bei der Europäischem Chemikalienagentur (ECHA) Bericht erstatten muss:

- 1. Der DU muss einen Stoffsicherheitsbericht gemäß Artikel 37 Absatz 4 erstellen oder nutzt die Befreiungen in Artikel 37 Absatz 4 Buchstabe c oder f. In Artikel 38 Absatz 2 sind die Informationen aufgeführt, die der nachgeschaltete Anwender der ECHA melden muss.
- 2. Der DU stuft einen Stoff ein, und diese Einstufung unterscheidet sich von der aller Lieferanten.

Weitere Informationen zum Einreichen erhalten Sie auf der Website der ECHA: [http://echa.europa.eu/de/support/dossier-submission-tools/reach-it/downstream-user](http://echa.europa.eu/de/support/dossier-submission-tools/reach-it/downstream-user-report)[report](http://echa.europa.eu/de/support/dossier-submission-tools/reach-it/downstream-user-report)

Weitere Einzelheiten zu Ihren Pflichten bezüglich der Berichte nachgeschalteter Anwender gemäß der REACH-Verordnung finden Sie in den "Leitlinien für nachgeschaltete Anwender" unter folgender Adresse:

<span id="page-5-2"></span><http://echa.europa.eu/de/guidance-documents/guidance-on-reach>

## **1.2. Überblick über die Erstellung und Einreichung eines Berichts nachgeschalteter Anwender**

Ein Bericht nachgeschalteter Anwender ist eine Momentaufnahme in Form einer nicht editierbaren Datei des Stoffdatensatzes. Sie enthält die bei der ECHA einzureichenden Informationen.

Die nachstehenden Schritte beschreiben den Ansatz zur Erstellung eines IUCLID-Dossiers für einen Bericht nachgeschalteter Anwender:

- 1. Anmeldung bei REACH-IT und Erstellung der *Legal entity* (Rechtsperson) für den nachgeschalteten Anwender [\(https://reach-it.echa.europa.eu/\)](https://reach-it.echa.europa.eu/).
- 2. Erstellung der *reference substances* (Referenzstoffe) des gemeldeten Stoffes (siehe Kapitel 6)
- 3. Erstellung des *substance dataset* (Stoffdatensatzes) des gemeldeten Stoffes in IUCLID (siehe Kapitel 7)
- 4. Eingabe der Informationen zum gemeldeten Stoff in den Stoffdatensatz (siehe Kapitel 7)
- 5. Erstellung eines *Dossiers* für einen Bericht nachgeschalteter Anwender (siehe Kapitel 8)
- 6. Exportieren des Dossiers für einen Bericht nachgeschalteter Anwender (siehe Kapitel 9)
- 7. Einreichen des Dossiers für einen Bericht nachgeschalteter Anwender bei der ECHA über *REACH-IT* (siehe Kapitel 10)

Die Einzelheiten der Informationen, die zum Durchführen jedes dieser Schritte erforderlich sind, werden in diesem Handbuch weiter unten erläutert.

## <span id="page-6-0"></span>**1.3. Informationen, die für einen Bericht nachgeschalteter Anwender erforderlich sind**

Die in den Stoffdatensatz aufzunehmenden Informationen sind in der REACH-Verordnung (Artikel 38 Absatz 2 und Artikel 38 Absatz 4 für die zwei verschiedenen Arten von Berichten nachgeschalteter Anwender) beschrieben.

#### Für den **Bericht nachgeschalteter Anwender zur Erstellung eines**

**Stoffsicherheitsberichts** (oder die Nutzung von Befreiungen) umfassen die erforderlichen Informationen gemäß Artikel 38 Absatz 2 Folgendes (der entsprechende IUCLID-Abschnitt ist in Klammern angegeben):

- Identität des nachgeschalteten Anwenders, d. h. Namen, Kontaktangaben (REACH-IT-Konto und IUCLID-Abschnitt 1.1 Identification (Identifizierung))
- Identität des Stoffes gemäß Anhang VI Abschnitte 2.1 bis 2.3.4 der REACH-Verordnung (IUCLID-Abschnitte 1.1 Identification (Identifizierung) und 1.2 Composition (Zusammensetzung))
- Die Registrierungsnummer(n), die dem nachgeschalteten Anwender von seinen Lieferanten mitgeteilt wurde(n), falls verfügbar (IUCLID-Abschnitt 1.3 Identifiers (Identifikatoren))
- Identität des Herstellers/der Hersteller, des Importeurs/der Importeure oder sonstiger Lieferanten, d. h. Namen, Kontaktangaben (IUCLID-Abschnitt 1.7 Suppliers (Lieferanten))
- Standort(e) der Verwendung (IUCLID-Abschnitt 3.3 Sites (Standorte));
- Eine kurze allgemeine Beschreibung der Verwendung(en) (IUCLID-Abschnitt 3.5 Life Cycle description (Beschreibung des Lebenszyklus), einschließlich der Informationen zu der/den Verwendungsbedingung(en);
- sofern gemäß Artikel 38 Absatz 2 Buchstabe f angemessen, einen Vorschlag für ergänzende Versuche an Wirbeltieren (relevante(r) Endpunktstudieneintrag/Endpunktstudieneinträge in IUCLID-Abschnitt 5-7);
- Angaben zur Art des Berichts (einschließlich etwaiger genutzter Befreiungen) und eine Erklärung bezüglich der Frage, warum der Bericht erforderlich war, einschließlich einer Begründung, weshalb die Problematik nicht über den Lieferanten gelöst werden konnte (IUCLID-Abschnitt 14).

Für den **Bericht nachgeschalteter Anwender zu Unterschieden bei der Einstufung** umfassen die erforderlichen Informationen gemäß Artikel 38 Absatz 4 Folgendes (der entsprechende IUCLID-Abschnitt ist in Klammern angegeben):

 Identität des nachgeschalteten Anwenders, d. h. Namen, Kontaktangaben (REACH-IT-Konto und IUCLID-Abschnitt 1.1 Identification (Identifizierung))

- Identität des Stoffes gemäß Anhang VI Abschnitte 2.1 bis 2.3.4 der REACH-Verordnung (IUCLID-Abschnitte 1.1 Identification (Identifizierung) und 1.2 Composition (Zusammensetzung))
- Die Registrierungsnummer(n), die dem nachgeschalteten Anwender von seinen Lieferanten mitgeteilt wurde(n), falls verfügbar (IUCLID-Abschnitt 1.3 Identifiers (Identifikatoren))
- Identität des Herstellers/der Hersteller, des Importeurs/der Importeure oder sonstiger Lieferanten, d. h. Namen, Kontaktangaben (IUCLID-Abschnitt 1.7 Suppliers (Lieferanten))
- Die Einstufung gemäß der CLP-Verordnung (IUCLID-Abschnitt 2.1 GHS);
- Standort(e) der Verwendung (IUCLID-Abschnitt 3.3 Sites (Standorte));
- <span id="page-7-0"></span>Eine Angabe zur Art des Berichts (IUCLID-Abschnitt 14).

## **1.4. Prüfungen, die von der ECHA an den eingereichten Dossiers durchgeführt werden**

Alle bei der ECHA eingereichten Dossiers durchlaufen eine Reihe technischer und administrativer Eingangsprüfungen, mit denen sichergestellt werden soll, dass die Dossiers ordnungsgemäß bearbeitet und die nachfolgenden erforderlichen Regulierungsprozesse erfolgreich durchgeführt werden können. Solche Prüfungen werden Geschäftsregeln ("Business Rules"; BR) genannt.

Ein Dossier kann nur zur Bearbeitung akzeptiert werden, wenn alle zutreffenden Geschäftsregeln, wie z. B. die Formatprüfung und die Verfügbarkeit administrativer Informationen, erfüllt sind.

Weitere Informationen zur Prüfung der Geschäftsregeln können Sie folgendem Anhang entnehmen: *Überblick über die Prüfungen der Geschäftsregeln, die von der ECHA an den eingereichten Dossiers durchgeführt werden.*

### <span id="page-7-1"></span>**1.4.1. Der Validierungsassistent**

Das Plugin *Validation assistant* (Validierungsassistent; VA) wurde entwickelt, um Ihnen die Durchführung einer Reihe von Prüfungen am Dossier zu ermöglichen, bevor Sie es über REACH-IT bei der ECHA einreichen.

Daher empfehlen wir Ihnen dringend, vor der Einreichung das Plugin *Validation assistant* (Validierungsassistent) in zwei Schritten zu verwenden:

- i. Zur Prüfung Ihres Datensatzes (vor der Erstellung des Dossiers), um etwaige an diesem Punkt gemeldeten Fehler zu korrigieren.
- ii. Um das endgültige Dossier zu prüfen und etwaigen an diesem Punkt ermittelten Problemen Rechnung zu tragen.

Es ist unerlässlich, das Plugin bei beiden Schritten anzuwenden, um unnötige Fehler und eine mögliche Ablehnung Ihrer Einreichung zu vermeiden.

<span id="page-7-2"></span>Eine Anleitung zur Ausführung des *Validation assistant* (Validierungsassistenten) finden Sie im Hilfesystem von IUCLID.

## **1.5. Die Funktionen von IUCLID**

Die Funktionen von IUCLID sind in der Hilfe, die in der IUCLID-Anwendung integriert ist, detailliert beschrieben. Um die Hilfe aufzurufen, drücken Sie an einer beliebigen Stelle in der Anwendung die F1-Taste. Das Hilfesystem wird versuchen, den relevantesten Teil des

Hilfeinhalts anzuzeigen. Von dort aus kann zu der spezifischen benötigten Hilfe navigiert werden. Wenn beispielsweise der Exportassistent der Anwendung geöffnet ist, sollte durch Drücken von F1 der Hilfeinhalt bei einer Beschreibung der *Export*-Funktion geöffnet werden. Alternativ zum Drücken von F1 stehen auf der Benutzeroberfläche der Anwendung immer dann, wenn ein Hilfesymbol in Form eines Fragezeichens existiert, Links zur Hilfe zur Verfügung.

## <span id="page-8-0"></span>**2. Rechtsperson**

Einreichungen bei der ECHA werden von *Legal entities* (Rechtspersonen) vorgenommen, die vor der Einreichung mitsamt Kontaktdaten festgelegt werden müssen. Die Kontaktdaten des Unternehmens werden als *Legal Entity Object* (LEO) gespeichert. Sie können sowohl in IUCLID als auch in den unter [http://echa.europa.eu/de/support/helpdesks/echa-helpdesk/echa](http://echa.europa.eu/de/support/helpdesks/echa-helpdesk/echa-accounts)[accounts](http://echa.europa.eu/de/support/helpdesks/echa-helpdesk/echa-accounts) verfügbaren*ECHA accounts* (ECHA-Konten) ein LEO erstellen.

Bitte beachten Sie, dass die ECHA nur die Kontaktdaten der Rechtsperson verwenden wird, die Sie in den ECHA accounts (ECHA-Konten) oder in REACH-IT registriert haben.

Wenn Sie IUCLID installiert haben, haben Sie bereits eine Rechtsperson erstellt. Durch

Rechtsklick auf Legal entity (Rechtsperson) **bei der auf der IUCLID-Startseite können Sie weitere** Rechtspersonen hinzufügen. Die ECHA wird die Übereinstimmung zwischen der Rechtsperson in IUCLID und der Rechtsperson in den ECHA accounts (ECHA-Konten) jedoch nicht erzwingen.

Bitte beachten Sie, dass die Rechtsperson gemäß den Standardeinstellungen nicht in das Dossier aufgenommen wird. Wenn Sie die Rechtsperson in Ihr Dossier aufnehmen möchten, können Sie die Standardeinstellungen während der Dossiererstellung im Dossiererstellungsassistenten ändern (siehe Kapitel *Anleitung zum Erstellen eines Dossiers*).

Wenn Sie in ein Dossier, das bei der ECHA eingereicht werden soll, eine Rechtsperson aufnehmen, kann es von Vorteil sein, zu prüfen, ob die Rechtspersonen in IUCLID und REACH-IT identisch sind. Weitere Informationen darüber, wie ein Legal Entity Object (LEO) erstellt und zwischen IUCLID und REACH-IT synchronisiert wird, können Sie dem nächsten Kapitel entnehmen.

## <span id="page-8-1"></span>**2.1. Anleitung zum Aktualisieren und Synchronisieren der LEO-Informationen**

Zum Registrieren Ihrer Rechtsperson sollten Sie sich bei den *ECHA accounts* (ECHA-Konten) anmelden; dort können Sie die Informationen zu Ihrer Rechtsperson eingeben und verwalten.

Wenn Sie ein LEO erstellen, wird ein numerischer Identifikator generiert, der "Universell eindeutiges Kennzeichen (UUID)" genannt wird. Beispiel für die UUID einer Rechtsperson: *IUC5-a620a92d-32c6-426a-b6ee-fc338cde0932*.

Die UUID unterscheidet sich für jedes LEO, selbst innerhalb desselben Unternehmens, wenn das Unternehmen über mehrere LEOs verfügt.

Sie können die Rechtsperson zwischen IUCLID und REACH-IT synchronisieren, indem Sie Ihr LEO aus ECHA accounts (ECHA-Konten) oder REACH-IT exportieren. Anschließend können Sie die Datei in Ihre lokale IUCLID-Installation importieren. Es kann von Vorteil sein, wenn die UUID unter allen Anwendungen, in denen die Identität des Unternehmens erscheint (IUCLID, REACH-IT, alle an die ECHA übermittelten Webformulare), identisch ist. Wenn Sie Ihr ECHA account (ECHA-Konto) noch nicht erstellt haben, können Sie alternativ das LEO aus Ihrer

IUCLID-Installation exportieren und die Datei in ECHA accounts (ECHA-Konten) importieren, wenn Sie dort ein Konto erstellen. Bitte beachten Sie, dass ein LEO nur während der Erstellung eines Kontos in ECHA accounts (ECHA-Konten) importiert werden kann; ein Import in ein existierendes ECHA account (ECHA-Konto) ist nicht möglich.

Um die UUIDs zwischen den Anwendungen zu vergleichen, können Sie sie in den jeweiligen Anwendungen unter den folgenden Pfaden ausfindig machen:

- IUCLID: Startseite > *Legal entity* (Rechtsperson) > Doppelklick auf Ihre Rechtsperson. Die UUID des Unternehmens wird im *Information Panel* (Informationsbereich) unten im Fenster von IUCLID angezeigt.
- ECHA Accounts (ECHA-Konten): Registerkarte Legal Entity (Rechtsperson) > General details (Allgemeine Details) > Legal Entity UUID (UUID der Rechtsperson)
- REACH-IT: Menü > *Company information* (Unternehmensinformationen) > General *information (Allgemeine Informationen) > UUID*

Weitere Informationen zum Management von ECHA accounts (ECHA-Konten) finden Sie im ECHA accounts-Handbuch unter [http://echa.europa.eu/support/helpdesks/echa](http://echa.europa.eu/support/helpdesks/echa-helpdesk/echa-accounts)[helpdesk/echa-accounts.](http://echa.europa.eu/support/helpdesks/echa-helpdesk/echa-accounts)

## <span id="page-9-0"></span>**3. Standort der Rechtsperson**

Ein *Legal entity site* (Standort der Rechtsperson) ist ein Eintrag, mit dem Sie den Standort angeben können, an dem die Herstellung oder eigene Verwendung Ihres Stoffes stattfindet. Diese Informationen umfassen den Namen des Standortes, die Adresse und andere Kontaktdaten des Standortes sowie die Möglichkeit, die Identifikatoren des Standortes unter anderen IT-Systemen des Unternehmens/der Organisation aufzunehmen. Der *Legal entity site* (Standort der Rechtsperson) gehört nur zu einem *Legal entity owner* (Eigentümer der Rechtsperson).

Bitte beachten Sie, dass es nicht möglich ist, einen Standort zu erstellen, ohne ihn mit einer Rechtsperson zu verknüpfen; eine Änderung der Verknüpfung zwischen einem Standort und seinem Eigentümer der Rechtsperson ist hingegen durchaus möglich, indem aus Ihrem Verzeichnis eine andere Rechtsperson ausgewählt wird. Es kann mehr als ein Standort der Rechtsperson mit derselben Rechtsperson verknüpft sein.

## <span id="page-9-1"></span>**3.1. Erstellen eines Standortes der Rechtsperson**

1. Klicken Sie zum Erstellen eines neuen Standortes auf der Startseite mit der rechten

Maustaste auf *Legal entity site* (Standort der Rechtsperson) und wählen Sie *New* (Neu).

2. Geben Sie einen Namen für den Standort ein und weisen Sie ihn dem *Legal entity owner*

(Eigentümer der Rechtsperson) zu, indem Sie auf die Schaltfläche <sup>®</sup> klicken.

3. Füllen Sie unter *General information (Allgemeine Informationen) und Contact address* (Kontaktadresse) möglichst viele Felder aus. Es muss mindestens das *Country* (Land) angegeben werden, in dem sich der Standort befindet.

4. Um die Informationen zum Standort der Rechtsperson zu speichern, klicken Sie im Hauptmenü auf  $\blacksquare$ .

## <span id="page-10-0"></span>**4. Kontakt**

Im Verzeichnis*Contacts (Kontakte)* können Sie die Kontaktdaten der relevanten zuständigen Personen einfügen, wie z. B. der für das Sicherheitsdatenblatt (SDS) zuständigen Person, des Toxikologen usw. Diese können dem IUCLID-Dossier beigefügt werden. Diese Person kann zur Einholung von Unterstützung oder zur Beantwortung von Fragen zu den eingereichten Informationen kontaktiert werden.

<span id="page-10-1"></span>Informationen zu der für Ihre Einreichung verantwortlichen Kontaktperson müssen in REACH-IT angegeben und verwaltet werden.

## **4.1. Erstellen eines Kontakts**

1. Um **einen** neuen *Kontakt zu erstellen,* klicken Sie mit der rechten Maustaste auf der

Startseite auf *Contacts* (Kontakte), **25** und wählen Sie dann *New (Neu) aus.* 

- 2. Füllen Sie unter *General information* (Allgemeine Informationen) möglichst viele Felder aus.
- <span id="page-10-2"></span>3. Um die Kontaktinformationen zu speichern, klicken Sie im Hauptmenü auf ...

## **5. Chemikalienverzeichnisse**

Die *Chemical inventories* (Chemikalienverzeichnisse) enthalten chemische Identifikatoren, die als Grundlage zur Definition von *reference substances* (Referenzstoffen) dienen. Der Begriff *Verzeichnis* wird verwendet, um alle verschiedenen Chemikalienverzeichnisse zusammenzustellen, die in ICUCLID möglicherweise zur Verfügung stehen können. Derzeit ist das **EG-Verzeichnis** das einzige in IUCLID verwendete Verzeichnis.

Das EG-Verzeichnis ist eine Kombination aus drei eigenständigen Verzeichnissen:

- **EINECS** (European Inventory of Existing Commercial Chemical Substances; Europäisches Verzeichnis der auf dem Markt vorhandenen chemischen Stoffe); enthält Stoffe, die auf dem Markt der Europäischen Gemeinschaft zwischen dem 1. Januar 1971 und dem 18. September 1981 in Verkehr waren.
- **ELINCS** (European List of Notified Chemical Substances; Europäische Liste der angemeldeten chemischen Stoffe); enthält Stoffe, die gemäß der Richtlinie 67/548/EWG, der Anmeldung für neue Stoffe (NONS) gemäß der Gefahrstoffrichtlinie, gemeldet und nach dem 18. September 1981 in Verkehr gebracht wurden.
- **NLP-list** (No-Longer Polymers list; Liste der Nicht-länger-Polymere); enthält Stoffe, die zwischen dem 18. September 1981 und dem 31. Oktober 1993 auf dem Markt der Europäischen Gemeinschaft in Verkehr und gemäß den Melderegeln für EINECS als Polymere eingestuft waren, jedoch gemäß der 7. Änderung der Richtlinie 67/548/EWG nicht länger als Polymere eingestuft wurden.

Die Einträge im EG-Verzeichnis enthalten folgende Angaben: chemische Bezeichnung und eine Nummer (EG-Name und EG-Nummer), eine CAS-Nummer<sup>1</sup> (sofern verfügbar), Summenformel (sofern verfügbar) und Beschreibung (bei bestimmten Arten von Stoffen).

# <span id="page-11-0"></span>**6. Referenzstoff**

-

Mithilfe eines *Reference substance* (Referenzstoffes) können Sie Identifizierungsinformationen zu einem gegebenen Stoff oder einem gegebenen Bestandteil eines Stoffes speichern, beispielsweise chemische Bezeichnungen (EG-Name, CAS-Name, IUPAC-Name, Synonyme usw.), Identitätscodes (EG-Nummer, CAS-Nummer) sowie molekulare und strukturelle Informationen.

Das *Referenzstoffverzeichnis* ermöglicht es, dieselben Informationen für dieselbe chemische Identität zu verwenden, ohne sie erneut eintippen zu müssen, und stellt gleichzeitig sicher, dass die Daten zentral verwaltet und aktualisiert werden. Das *Referenzstoffverzeichnis* wird direkt von Ihnen über Ihre lokale Installation verwaltet. Jeder *reference substance* (Referenzstoff) kann mit einer unbegrenzten Anzahl an *substance* (Stoff)- oder *mixture/product* (Gemisch/Erzeugnis)-Datensätzen verknüpft werden. Zum Aktualisieren von Informationen in einem *reference substance* (Referenzstoff) können Sie das *Referenzstoffverzeichnis* öffnen, nach dem entsprechenden *reference substance* (Referenzstoff) suchen und diesen aktualisieren. Diese Änderungen haben Auswirkungen auf jeden mit diesem *reference substance* (Referenzstoff) verknüpften Datensatz.

Um die Anzahl der Einträge in Ihrem Verzeichnis zu erweitern, können Sie verfügbare Referenzstoffe auf der IUCLID-Website suchen, herunterladen und in Ihre lokale Installation importieren. Diese vordefinierten Referenzstoffe wurden angelegt, um die Datenqualität zu verbessern und die Dateneingabe zu minimieren.

## <span id="page-11-1"></span>**6.1. Erstellen eines Referenzstoffes**

Wenn Sie den benötigten Referenzstoff im *Referenzstoffverzeichnis* nicht finden, können Sie einen neuen Referenzstoff erstellen.

Es gibt zwei Arten von Informationen, die in einem *reference substance* (Referenzstoff) angegeben werden können:

- 1. Informationen, die für den *reference substance* (Referenzstoff) **spezifisch** sind: Diese Informationen gelten nur für den Stoff oder den Bestandteil bzw. die Bestandteile, der/die von diesem Referenzstoff abgedeckt wird/werden;
- 2. Informationen, die mit dem *reference substance* (Referenzstoff) **zusammenhängen**: Diese Informationen gelten nicht ausschließlich für den Stoff oder den Bestandteil bzw. die Bestandteile, der/die von diesem Referenzstoff abgedeckt wird/werden. Dafür kann es verschiedene Gründe geben:
- Die Information ist allgemeiner Art und gilt auch für andere Stoffe/Bestandteile.
- Die Information gilt nur für einige der Bestandteile eines Referenzstoffes für einen Stoff oder eine Gruppe von Bestandteilen.
- Die Information bezieht sich auf einen ähnlichen Bestandteil/Stoff.
- Die Information ist nicht die neueste verfügbare Information zum Identifizieren des Stoffes/des Bestandteils/der Bestandteile.

 $1$  Wenn im EG-Verzeichnis gelistete Stoffe eine EG-Nummer haben, die mit 4 beginnt, darf keine CAS-Nummer veröffentlicht werden, obwohl möglicherweise für diesen Stoff eine CAS-Nummer existiert. Dies liegt darin begründet, dass unter dem Anmeldesystem für neue Stoffe, welches im Rahmen der vorherigen Gesetzgebung existierte, für die CAS-Nummer ein Vertraulichkeitsanspruch erhoben werden konnte und diese demnach nicht veröffentlicht wurde.

Mit dem Referenzstoff zusammenhängende Informationen sind unter *Identifiers of related substances* (Identifikatoren verwandter Stoffe) anzugeben, da andernfalls Unklarheiten über die Identität des Stoffes oder des Bestandteils/der Bestandteile entstehen könnten, für den oder die der Referenzstoff angegeben wird.

Anleitung zum Erstellen eines Referenzstoffes:

1. Klicken Sie auf der Startseite mit der rechten Maustaste auf den *Reference substance*

(Referenzstoff) und wählen Sie *New* (Neu).

- 2. Geben Sie den Namen des Referenzstoffes ein.
- 3. Ist der **Referenzstoff im EG-Verzeichnis aufgeführt**, können Sie den entsprechenden Eintrag zuweisen, indem Sie auf die Schaltfläche *Add* (Hinzufügen) klicken.
- 4. Wenn Ihr **Referenzstoff nicht im EG-Verzeichnis enthalten ist**, wählen Sie im Abschnitt *No inventory information available* (Keine Verzeichnisinformationen verfügbar) aus der vorgeschlagenen Auswahlliste eine Begründung aus.
- 5. Füllen Sie die übrigen Felder zum Referenzstoff so weit wie möglich aus.

Die folgenden Informationen, falls verfügbar und/oder zutreffend, sollten für alle bekannten Bestandteile und Zusatzstoffe eingereicht werden:

- Informationen zum *EC Inventory* (EG-Verzeichnis),
- *CAS number* (CAS-Nummer) und *CAS name* (CAS-Name),
- *IUPAC name* (IUPAC-Name),
- *Description*) (Beschreibung) (Geben Sie in dieses Feld etwaige weitere relevante Informationen zur Beschreibung des Referenzstoffes ein. Dies ist insbesondere dann wichtig, wenn der Referenzstoff nicht für einen genau definierten chemischen Stoff angegeben wird. Falls notwendig können angehängte Dateien hinzugefügt werden.),
- *Synonyms* (Synonyme),
- *Identifiers of related substances* (Identifikatoren verwandter Stoffe),
- *Molecular formula* (Summenformel) (falls aus dem Referenzstoff keine Summenformel abgeleitet werden kann, sollte im Feld *Remarks* (Anmerkungen) im unteren Teil des Abschnitts eine Begründung angegeben werden);
- *Molecular weight range* (Molekulargewichtsbereich),
- *SMILES notation* (SMILES-Notation),
- *InChI*,
- Laden Sie mit der *Structural formula* (Strukturformel) eine Bilddatei hoch.
- 6. Klicken Sie zum Speichern des Referenzstoffes im Hauptmenü auf  $\blacksquare$ .

## <span id="page-12-0"></span>**7. Erstellung eines Stoffdatensatzes**

In diesem Kapitel wird beschrieben, welche Informationen Sie in verschiedenen Abschnitten von IUCLID angeben müssen; dies ist abhängig von der Art der Einreichung, die Sie über ein IUCLID-Dossier vornehmen möchten.

Beim Eingeben Ihrer Daten können Sie das in der Anwendung integrierte Hilfesystem von IUCLID verwenden. Um die Hilfe anzuzeigen, drücken Sie die F1-Taste an beliebiger Stelle in der Anwendung, woraufhin die relevantesten Informationen im Hilfefenster angezeigt werden.

Um ein IUCLID-**Dossier** zu erstellen, müssen Sie zunächst einen Stoff**datensatz** erstellen. Ein Stoffdatensatz ist eine Datenbank mit administrativen und wissenschaftlichen Daten zu einem Stoff. Die im Datensatz enthaltenen Informationen können bearbeitet werden: Sie können Informationen im Datensatz hinzufügen, ändern oder entfernen. **Der Datensatz wird als Grundlage für das Dossier verwendet.** Das Dossier ist eine Momentaufnahme des Datensatzes zu einem bestimmten Zeitpunkt; die Informationen im Dossier können nicht bearbeitet werden.

### **Anleitung zum Erstellen eines Datensatzes:**

1. Klicken Sie auf der Startseite von IUCLID mit der rechten Maustaste auf den *Substance*

(Stoff) und wählen Sie anschließend *New* (Neu).

- 2. Füllen Sie das Feld *Substance name* (Stoffname) aus. Insbesondere dann, wenn Ihre IUCLID-Installation mehrere Datensätze enthält, sollten Sie sicherstellen, dass ein Name eingegeben wird, mit dem Sie den Stoff leicht von anderen unterscheiden können.
- 3. Weisen Sie dem Datensatz eine vorhandene *legal entity* (Rechtsperson) zu, indem Sie auf

die Schaltfläche <sup>®</sup> klicken. Es öffnet sich ein neues Fenster, in dem Sie innerhalb Ihrer IUCLID-Installation nach Rechtspersonen suchen können. Geben Sie die Suchkriterien ein, wählen Sie die entsprechende Rechtsperson aus der Liste aus, und weisen Sie sie dem Stoffdatensatz zu.

4. Speichern Sie die Informationen, indem Sie im Hauptmenü auf das <sup>11</sup>-Symbol klicken.

Weitere Informationen zum Ausfüllen der Felder in dieser Ansicht finden Sie in Abschnitt 1.1 *Identification* (Identifizierung).

#### **Anleitung zum Vervollständigen eines Datensatzes:**

- 1. Sobald Ihr Stoffdatensatz erstellt wurde, wird er im Navigationsbereich links im Bildschirm angezeigt.
- 2. Um Ihren Datensatz zu öffnen, doppelklicken Sie darauf oder führen Sie darauf einen Rechtsklick aus und wählen Sie *Open* (Öffnen).
- 3. Wenn der Datensatz geöffnet ist, wird die Registerkarte *Table of contents* (TOC; Inhaltsverzeichnis) im Navigationsbereich auf dem Bildschirm angezeigt.
- 4. Um das Inhaltsverzeichnis anzuzeigen, das für die jeweilige Art von Dossier, das Sie vorbereiten, relevant ist, klicken Sie auf den ausgefüllten Abwärtspfeil (<sup>\*</sup>) in der TOC-Registerkarte.
- 5. Es wird eine Liste der verschiedenen Einreichungsarten geöffnet. Wählen Sie die zutreffende Einreichungsart aus der Liste aus.

## <span id="page-14-0"></span>**Abbildung 1:Auswahl der Vorlage aus der Auswahlliste**

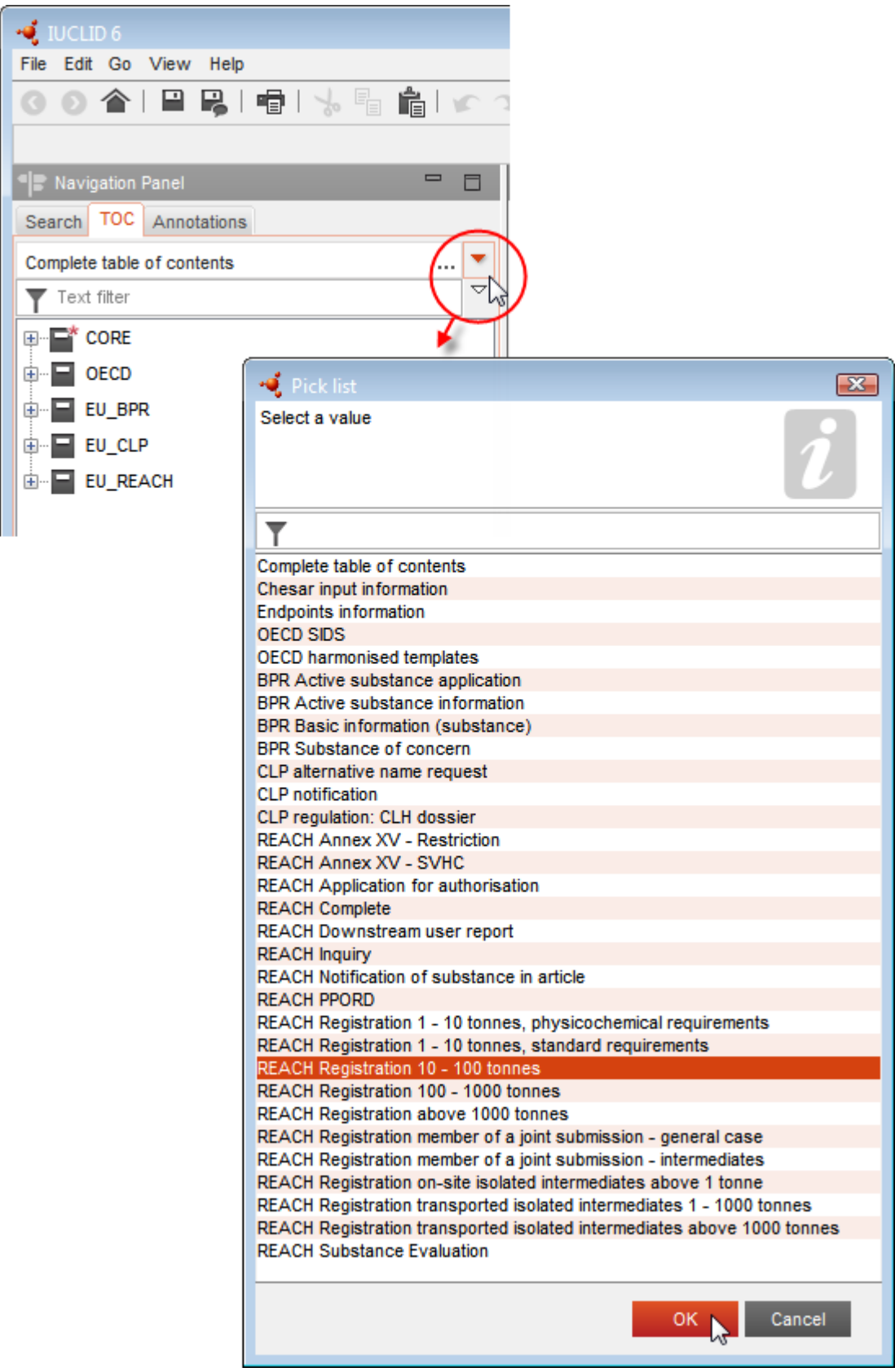

6. Die für die Einreichungsart relevanten Abschnitte werden jetzt angezeigt. Abschnitte mit obligatorisch auszufüllenden Informationen sind mit dem Sternchen  $(\blacksquare)$  gekennzeichnet. Wenn Sie einen Datensatz erstellen, aber noch nicht genau wissen, welche Art von REACH-Dossier vorbereitet wird, können Sie die Option *REACH Complete table of contents* (Vollständiges REACH-Inhaltsverzeichnis) auswählen. Dadurch wird das Inhaltsverzeichnis angezeigt, das alle Abschnitte enthält, die unter der REACH-Verordnung relevant sind.

Nachdem Sie einen Datensatz für Ihren Stoff erstellt haben, können Sie in diesem Datensatz Daten zu dem Stoff eingeben. In den folgenden Kapiteln wird beschrieben, welche Daten in die jeweiligen IUCLID-Abschnitte für die jeweilige Einreichungsart, auf die sich dieses Handbuch bezieht, eingegeben werden müssen. Die Abschnitte werden mit ihrem Namen und der in IUCLID verwendeten Nummerierung angezeigt.

Beim Ausfüllen der verschiedenen Teile eines Datensatzes ist Folgendes zu beachten:

- immer, wenn Sie eine Zeile in einer Tabelle erstellen, müssen ihre verschiedenen Spalten ausgefüllt werden,
- wenn in einer Auswahlliste *other* (Sonstige) ausgewählt ist, muss das angrenzende Textfeld ausgefüllt werden,
- <span id="page-15-0"></span>wenn ein Feld mit einer Einheit verknüpft ist, muss es ausgefüllt werden.

## **7.1. Abschnitt 1 General Information (Allgemeine Informationen)**

Geben Sie in Abschnitt 1 *General information* (Allgemeine Informationen) Informationen zur Stoffidentität ein. Der nachstehende Abschnitt enthält Anleitungen zum Ausfüllen der Informationen zur Stoffidentifikation in IUCLID. Möglicherweise stehen Ihnen nicht alle detaillierten Informationen zur Verfügung. Die Hauptinformationsquelle für Sie ist das Sicherheitsdatenblatt (SDB), das Sie erhalten haben. Stellen Sie sicher, dass die Identifikatoren und die Zusammensetzung, die Sie melden, mit jenen im SDB übereinstimmen. Ziehen Sie außerdem den Anhang *Überblick über die Prüfungen der Geschäftsregeln, die von der ECHA an den eingereichten Dossiers durchgeführt werden* zurate, um zu verstehen, was für Ihre Einreichung benötigt wird.

## <span id="page-15-1"></span>**7.1.1.Abschnitt 1.1 "Identification" (Identifizierung)**

In Abschnitt 1.1 werden die Identifizierung des Stoffes, die Rolle in der Lieferkette und der Art des (Referenz-)Stoffes behandelt.

Führen Sie folgende Schritte durch, um diesen Abschnitt zu vervollständigen:

- 1. Geben Sie im Feld *Substance name* (Stoffname) einen Namen für den Stoff ein, für den Sie das Dossier vorbereiten.
- 2. Wenn Sie hinsichtlich des Stoffnamens Vertraulichkeitsbedenken haben, müssen Sie das Feld *Public name (Öffentlicher Name) ausfüllen*. In diesem Feld müssen Sie einen allgemeinen Namen eingeben, der zur Veröffentlichung geeignet ist und den Stoff angemessen beschreibt.

Weitere Informationen zur Ableitung eines *public name* (Öffentlichen Namens) für einen Stoff zur Verwendung unter der REACH-Verordnung sind unter [http://echa.europa.eu/manuals](http://echa.europa.eu/de/manuals) zu finden.

- 3. Weisen Sie Ihrem Stoffdatensatz eine *Legal entity* (Rechtsperson) zu, indem Sie auf klicken (siehe Kapitel *Legal entity* (Rechtsperson)).
- *4. Für Registrierungs-, Anfrage- und PPORD-Dossiers gemäß REACH können Sie einen Drittvertreter angeben.*

*Informationen über den Drittvertreter für Ihre Einreichung müssen vor der Einreichung in REACH-IT angegeben und verwaltet werden. Weitere Informationen zu Drittvertretern finden Sie in den Leitlinien zur gemeinsamen Nutzung von Daten unter:*  <http://echa.europa.eu/de/guidance-documents/guidance-on-reach>

#### **Rolle in der Lieferkette:**

5. Wählen Sie in diesem Abschnitt mindestens ein Kontrollkästchen gemäß Ihrer Rolle in der Lieferkette in Bezug auf diesen Stoff aus.

### **Identifizierung des Stoffes:**

- 6. Klicken Sie auf <sup>®</sup>, um Ihrem Stoffdatensatz einen *reference substance* (Referenzstoff) zuzuweisen.
- 7. Ein Abfrage-Dialogfeld wird geöffnet. Suchen Sie nach Ihrem Referenzstoff. Klicken Sie auf *Assign* (Zuweisen).

Wenn Sie Ihren Referenzstoff nicht finden, weil er noch nicht erstellt wurde, klicken Sie auf *New* (Neu) und erstellen Sie ihn (siehe Kapitel *Reference substance* (Referenzstoff)).

Die in Ihrem Referenzstoff anzugebenden Informationen hängen von der Art des Stoffes ab:

#### **Einkomponentige Stoffe:**

Ein **einkomponentiger Stoff** ist ein **genau definierter Stoff**, bei dem ein Bestandteil in einer Konzentration von mindestens 80 % (w/w) enthalten ist. Dieser Bestandteil ist der Hauptbestandteil des Stoffes. Die Bezeichnung des Stoffes erfolgt nach der chemischen Bezeichnung dieses Hauptbestandteils.

Wenn Ihr Stoff ein **einkomponentiger** Stoff ist, weisen Sie den *reference substance*<sup>2</sup> *(Referenzstoff)* entsprechend dem Hauptbestandteil in Abschnitt 1.1 *zu.*

#### **Mehrkomponentige Stoffe:**

 $\overline{a}$ 

Ein **mehrkomponentiger Stoff** ist ein **genau definierter** Stoff, bei dem mehrere Bestandteile in einer Konzentration zwischen 10 % und 80 % (w/w) vorhanden sind. Diese Bestandteile sind die Hauptbestandteile des Stoffes. Ein mehrkomponentiger Stoff wird in der Regel als eine *reaction mass* (Reaktionsmasse) der Hauptbestandteile benannt.<sup>3</sup>

<sup>2</sup> Beachten Sie beim Referenzstoff Folgendes: Es müssen *Molecular formula*(Summenformel), *Molecular weight range* (Molekulargewichtsbereich) und *Structural formula* (Strukturformel) angegeben werden. Darüber hinaus sollten Sie, sofern vorhanden, auch Angaben zur *SMILES-Notation* bereitstellen.

<sup>&</sup>lt;sup>3</sup> Bei bestimmten mehrkomponentigen Stoffen, die Reaktionsmassen von Isomeren entsprechen, kann es mitunter einfacher sein, die Benennung nicht als "Reaktionsmasse" durchzuführen, sondern mithilfe einer chemischen Bezeichnung, bei der die isomere Form nicht spezifiziert ist.

Wenn es sich bei Ihrem Stoff um einen **mehrkomponentigen** Stoff handelt, weisen Sie den *reference substance*<sup>4</sup> (Referenzstoff) entsprechend der Reaktionsmasse der Hauptbestandteile Ihres Stoffes in Abschnitt 1.1 zu.

#### **UVCB-Stoffe:**

**UVCB-Stoffe** (d. h. Stoffe mit unbekannter oder variabler Zusammensetzung, komplexe Reaktionsprodukte oder biologische Materialien) sind Stoffe, die typischerweise anhand ihrer chemischen Zusammensetzung nicht ausreichend identifiziert werden können.

Wenn es sich bei Ihrem Stoff um einen**UVCB**-Stoff handelt, weisen Sie einen *reference substance*<sup>5</sup> (Referenzstoff) entsprechend dem UVCB-Soff in Abschnitt 1.1 zu.

#### **Art des Stoffes:**

 $\overline{a}$ 

8. Wählen Sie die entsprechende *Type of substance* (Art des Stoffes) aus der Auswahlliste aus. Bei Einreichungen unter REACH können Sie nur zwischen einkomponentigen Stoffen, mehrkomponentigen Stoffen und UCVB-Stoffen auswählen (die Optionen *polymer* (Polymer) und *other:* (Sonstige:) sind nicht relevant).

Wir empfehlen Ihnen außerdem, sich die *Leitlinien zur Identifizierung und Bezeichnung von Stoffen gemäß REACH und CLP* durchzulesen, die unter folgender Adresse verfügbar sind: <http://echa.europa.eu/de/guidance-documents/guidance-on-reach>

- 9. Wählen Sie den *Origin* (Ursprung), z. B. "organic" (Organisch) oder "inorganic" (Anorganisch), aus der Auswahlliste aus.
- 10.Unter *Other identifiers* (Andere Identifikatoren) können Sie zusätzliche Identifikatoren für Ihren Stoff angeben. Solche Identifikatoren können z. B. Handelsnamen des Stoffes, Identifikatoren, unter denen der Stoff zuvor bekannt war, die jedoch später ersetzt/genauer definiert wurden, oder Identifikatoren sein, die zur Identifizierung des Stoffes unter anderen Regulierungsrahmen verwendet werden. Chemische (wissenschaftliche) Synonyme sollten hier nicht aufgeführt, sondern in den Informationen zum Referenzstoff angegeben werden.
- 11.Sie können Informationen zu der (den) Kontaktperson(en) für diesen Stoff aus den zuvor definierten Kontakten (siehe Kapitel *Contact* (Kontakt)) hinzufügen.
- 12. Klicken Sie zum Speichern der Informationen im Hauptmenü auf ...

## <span id="page-17-0"></span>**7.1.2.Abschnitt 1.2 "Composition" (Zusammensetzung)**

Abschnitt 1.2 wird verwendet, um die Identität Ihres Stoffes auf Zusammensetzungsebene zu beschreiben. In diesem Abschnitt machen Sie Angaben zur Identität und Konzentration der Bestandteile der Zusammensetzung, einschließlich etwaiger Verunreinigungen und Zusatzstoffe. In diesem Abschnitt werden der Aggregatzustand und die Form Ihrer Zusammensetzung(en) angegeben.

<sup>4</sup> Sie müssen unter *Molecular formula* (Summenformel), *Molecular weight range* (Molekulargewichtsbereich) und *Structural formula* (Strukturformel) des Referenzstoffes entsprechende Angaben machen oder im Feld *Remarks*" (Anmerkungen) eine Begründung angeben, warum diese Angaben nicht gemacht wurden. Darüber hinaus sollten Sie, sofern vorhanden, auch Angaben zur *SMILES-Notation* bereitstellen.

<sup>5</sup> Sie müssen unter *Molecular formula* (Summenformel), *Molecular weight range* (Molekulargewichtsbereich) und *Structural formula* (Strukturformel) des Referenzstoffes entsprechende Angaben machen oder im Feld *Remarks* (Anmerkungen) eine Begründung angeben, warum diese Angaben nicht gemacht wurden. Darüber hinaus sollten Sie, sofern vorhanden, auch Angaben zur *SMILES-Notation* bereitstellen.

Stellen Sie sicher, dass die in IUCLID-Abschnitt 1.1 und 1.2 gegebenen Informationen ausreichen, um Ihre Stoffidentität eindeutig anzugeben, und sie in beiden Abschnitten einheitlich sind. Vor allem dürfen diese Angaben nicht so allgemein gehalten sein, dass sie auf mehr als einen Stoff zutreffen.

Jeder Stoffdatensatz muss mindestens einen Zusammensetzungseintrag enthalten, der sich auf die vom Registranten/Anmelder/Antragsteller hergestellte, eingeführte oder verwendete Zusammensetzung bezieht. Je nach Art des Stoffes und des vorzubereitenden Dossiers kann es notwendig sein, mehr als eine Zusammensetzung zu melden. Dies trifft vor allem dann zu, wenn Unterschiede bei der Zusammensetzung das Gefahrenprofil und die Einstufung des Stoffes beeinflussen.

Jede Zusammensetzung wird in IUCLID als Eintrag gemeldet. Erstellung eines neuen Eintrags:

- 1. Im Navigationsbereich auf der linken Seite des Bildschirms klicken Sie bitte im *TOC* (Inhaltsverzeichnis) mit der rechten Maustaste auf *1.2. Composition* (Zusammensetzung).
- 2. Aus der Auswahlliste wählen Sie bitte *New record* (Neuer Eintrag) aus.
- 3. Es wird ein neuer Eintrag zur Meldung einer neuen Zusammensetzung erstellt.

Füllen Sie als nächstes die Informationen zu Ihrer Stoffzusammensetzung aus.

#### **Allgemeine Informationen:**

- 1. Geben Sie einen aussagekräftigen *Namen* für die Zusammensetzung an. Dies ist besonders dann relevant, wenn Sie mehrere Zusammensetzungen melden.
- 2. Die Standardauswahl im Feld *Type of composition* (Art der Zusammensetzung) ist *legal entity composition of the substance* (Zusammensetzung des Stoffes der Rechtsperson). Dies bezieht sich auf eine Zusammensetzung, die vom Registranten/Anmelder/Antragsteller hergestellt, eingeführt oder verwendet wird. Jeder Datensatz sollte mindestens eine Zusammensetzung dieser Art enthalten. Ändern Sie diesen Wert nur, wenn Sie eine Zusammensetzung mit einem anderen Zweck zu melden beabsichtigen. Weitere Informationen zu den Arten von Zusammensetzungen, die für diese Einreichung gemeldet werden können, entnehmen Sie bitte den spezifischen Anweisungen für die von Ihnen vorbereitete Einreichungsart.
- 3. Geben Sie den/die *State/form* (Aggregatzustand/Form) der Zusammensetzung an, indem Sie den entsprechenden Wert in der Auswahlliste auswählen. Wenn der Stoff verschiedene Aggregatzustände oder Formen abdeckt, sollte für jeden Aggregatzustand/jede Form eine eigene Zusammensetzung erstellt werden.
- 4. Genauere Angaben zur Zusammensetzung können Sie unter dem Punkt *Description of composition* (Beschreibung der Zusammensetzung) machen. Dies ist vor allem dann wichtig, wenn mehrere Zusammensetzungen gemeldet werden, um die Unterschiede zwischen den Zusammensetzungen zu verdeutlichen. Es wird außerdem empfohlen, weitere Angaben dazu zu machen, wie die Zusammensetzung definiert wurde, wenn die Zusammensetzung große Konzentrationsbereiche oder polymorphe Stoffe oder Isomere abdeckt. Bei Stoffen, die mit genau definierten und quantifizierten Bestandteilen nicht beschrieben werden können (z. B. UVCB-Stoffe), werden in diesem Feld weitere Angaben zur Identifizierung der Zusammensetzung gemacht, einschließlich der Identität der Ausgangsmaterialien und einer Beschreibung des zur Herstellung des Stoffes verwendeten Produktionsprozesses.
- 5. Stützende Anhänge können Sie im Bereich *Attached description* (Angehängte Beschreibung) hinzufügen.
- 6. Geben Sie im Feld *Justification for deviations* (Begründung für Abweichungen), wo zutreffend, die Begründung für die Abweichung von den Regeln für die Meldung der Zusammensetzung von Stoffen gemäß dem Rechtstext und den Anweisungen in den *Leitlinien zur Identifizierung und Bezeichnung von Stoffen gemäß REACH und CLP* an; diese finden Sie unter http://www.echa.europa.eu/de/web/guest/guidance-documents/guidanceon-reach.

#### **Reinheitsgrad:**

7. Geben Sie den Reinheitsgrad der Zusammensetzung zusammen mit der Maßeinheit an. Beispielsweise wird eine Stoffreinheit zwischen 95 und 98 Gew.-% (w/w) wie unten gezeigt angegeben. Hinweis: Der Reinheitsgrad sollte der Gesamtkonzentration der (Haupt- )Bestandteile in der Zusammensetzung entsprechen.

#### <span id="page-19-0"></span>**Abbildung 2: Reinheitsgrad**

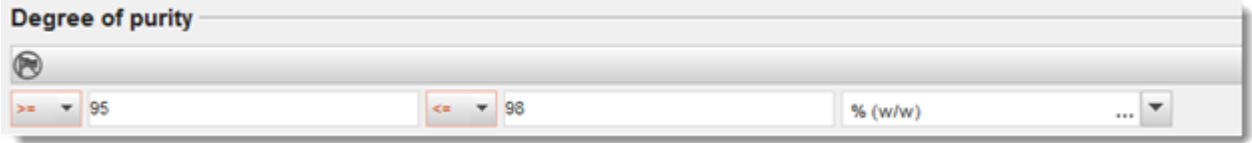

#### **Bestandteile:**

- 8. Geben Sie die *constituents* (Bestandteile) für die Zusammensetzung an, indem Sie auf klicken. Jede Zusammensetzung muss mindestens einen Bestandteil aufweisen. Die Anzahl der zu meldenden Bestandteile ist von der Art des Stoffes abhängig. Um weitere Bestandteile hinzuzufügen, klicken Sie auf  $\bigcirc$ , woraufhin weitere Wiederholungsblöcke erscheinen.
- 9. Weisen Sie dem neu erstellten Bestandteil einen *reference substance* (Referenzstoff) zu,

indem Sie auf  $\infty$  klicken. Suchen Sie nach dem entsprechenden Referenzstoff und fügen Sie ihn hinzu, indem Sie ihn auswählen und auf *Assign (Zuweisen) klicken; erstellen Sie alternativ einen neuen Referenzstoff, um den Bestandteil festzulegen* (siehe *Reference substance* (Referenzstoff)). Stellen Sie sicher, dass der Referenzstoff im Feld für den IUPAC-Namen eine chemische Bezeichnung sowie, soweit verfügbar, die jeweiligen EG- und CAS-Kennungen enthält.

10.Geben Sie die für jeden Bestandteil die *Typical concentration* (Typische Konzentration) und den *Concentration range* (Konzentrationsbereich) an (Mindest- und Höchstwerte sowie Maßeinheit).

### <span id="page-20-0"></span>**Abbildung 3: Bestandteil**

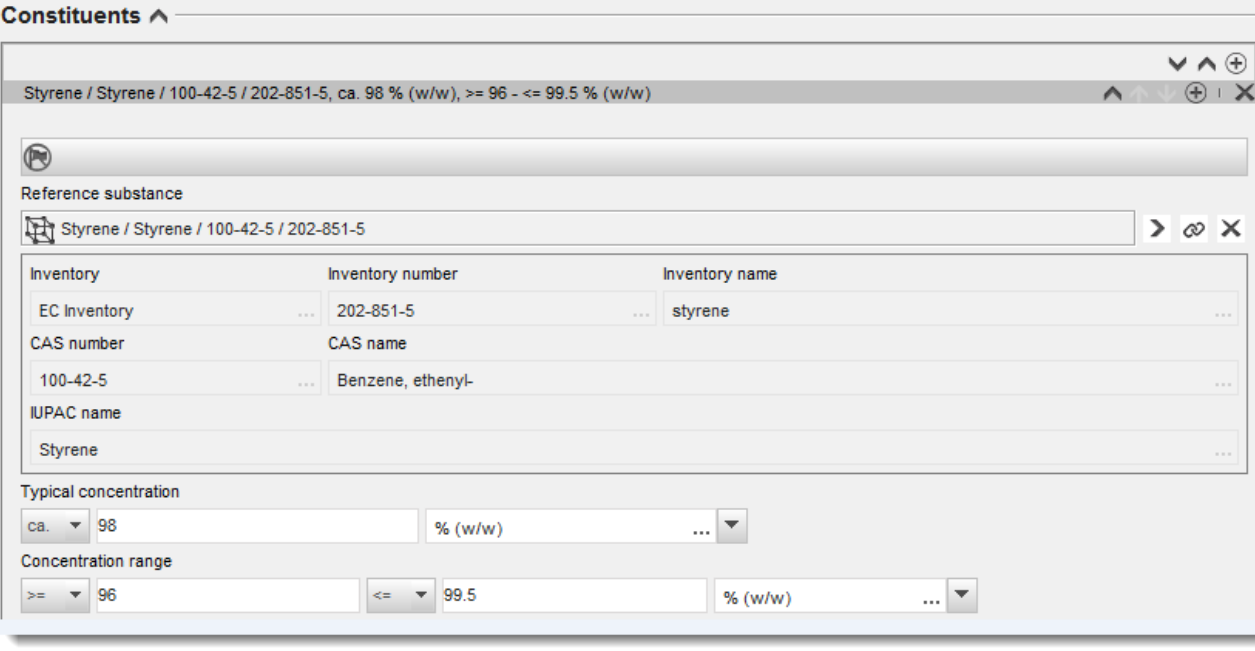

#### **Verunreinigungen und Zusatzstoffe:**

- 11.Gehen Sie zum Ausfüllen der Informationen bezüglich *Impurities* (Verunreinigungen) und *Additives* (Zusatzstoffe) auf dieselbe Weise vor.
- 12.Wenn eine Verunreinigung oder ein Zusatzstoff für die Einstufung und Kennzeichnung des Stoffes relevant ist, muss das entsprechende Kontrollkästchen markiert werden.
- 13.Die Funktion jedes *additive* (Zusatzstoffes) muss durch entsprechende Auswahl in der Auswahlliste *Function* (Funktion) angegeben werden. Unter REACH und CLP sind nur Auswahlen zutreffend, die mit dem Wort *stabiliser* (Stabilisator) beginnen.

Um **unknown impurities** (Unbekannte Verunreinigungen) zu melden, erstellen Sie einen allgemeinen Referenzstoff (siehe *Reference substance* (Referenzstoff)) und fügen Sie in das Feld *IUPAC name* (IUPAC-Name) die Formulierung *unknown impurities* (Unbekannte Verunreinigungen) ein. Geben Sie im Feld *Remarks* (Anmerkungen) des Verunreinigungsblocks die Art, Anzahl und relativen Mengen der Verunreinigungen an, soweit Ihnen dies möglich ist. Geben Sie außerdem die *Typical concentration* (Typische Konzentration; mit Maßeinheit) und den *Concentration range* (Konzentrationsbereich) für die *unknown impurities* (Unbekannten Verunreinigungen) an.

## <span id="page-21-0"></span>**Abbildung 4: Unbekannte Verunreinigungen**

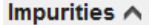

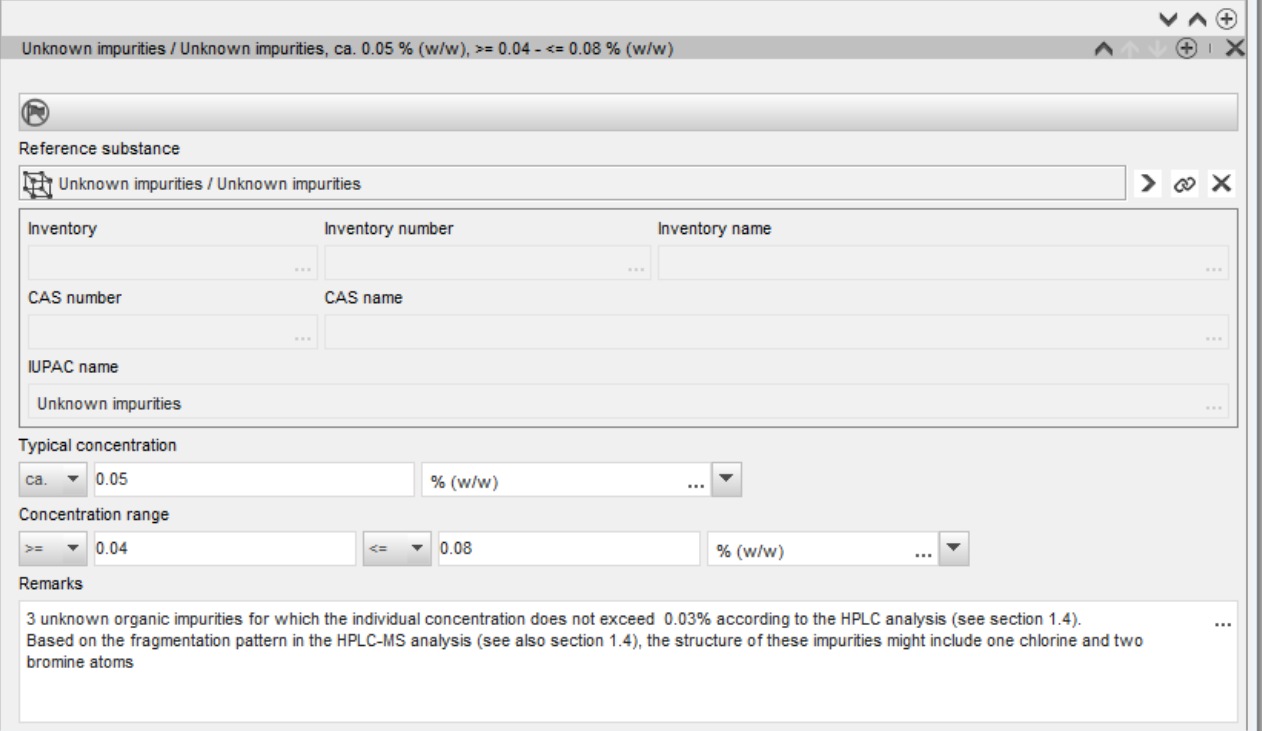

## <span id="page-22-0"></span>**Abbildung 5: Zusatzstoff**

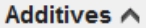

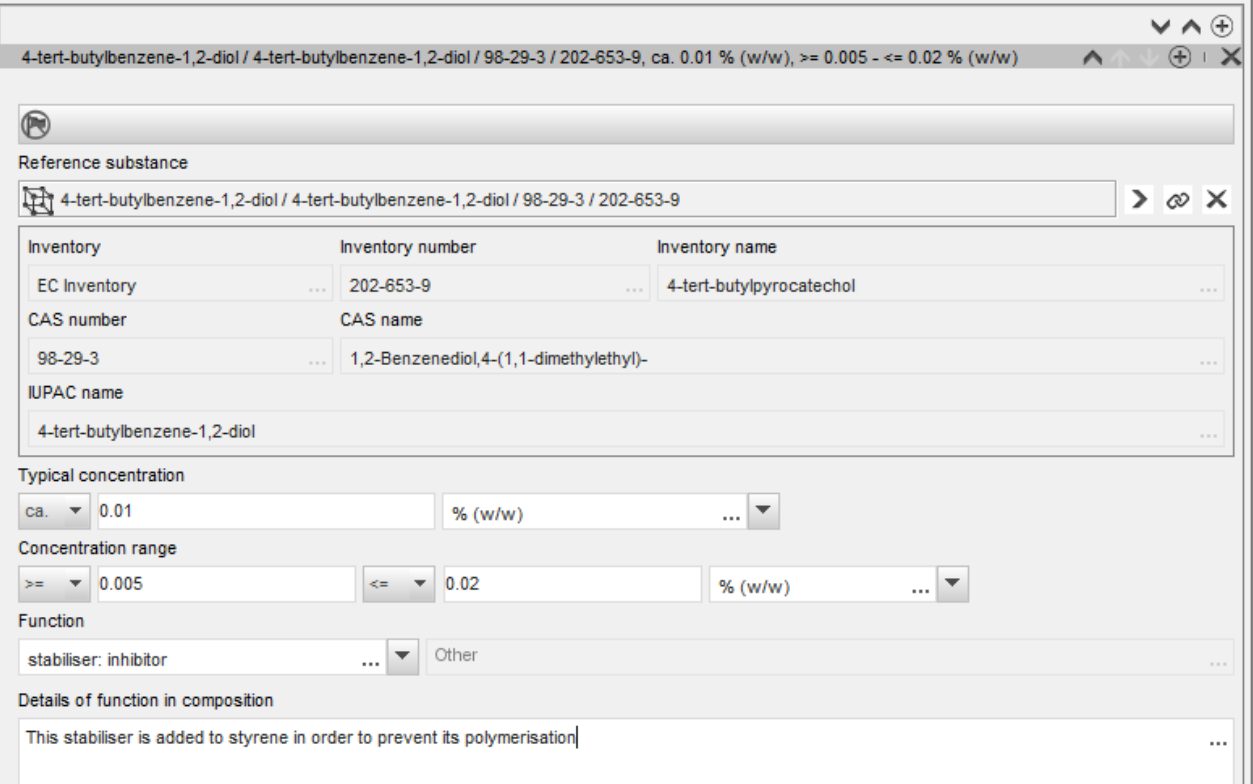

Beim Melden von Informationen zur Zusammensetzung müssen Sie, wenn Abweichungen von den Regeln zur Identifizierung eines einkomponentigen Stoffes, mehrkomponentigen Stoffes oder UVCB-Stoffes vorliegen, im Feld *Justification for deviations* (Begründung für Abweichungen) Erklärungen für die Abweichungen angeben. Solche Abweichungen sind beispielsweise das Melden einer einkomponentigen Zusammensetzung, die einen Hauptbestandteil mit einer Konzentration von weniger als 80 % enthält.

Die zu meldende Zusammensetzung ist von der Art des Stoffes abhängig:

#### **Einkomponentige Stoffe:**

Bei **einkomponentigen** Stoffen müssen Sie folgende Informationen angeben:

- Geben Sie unter *Constituents* (Bestandteile) in Abschnitt 1.2 nur den Hauptbestandteil an. Weisen Sie für diesen Bestandteil denselben Referenzstoff zu, den Sie in Abschnitt 1.1 zugewiesen haben.
- Geben Sie unter *Impurities* (Verunreinigungen) in Abschnitt 1.2 alle Verunreinigungen einzeln an.
- Geben Sie alle zur Stabilisierung Ihrer Zusammensetzung notwendigen Zusatzstoffe unter *Additives (Zusatzstoffe) in Abschnitt 1.2 an*. Geben Sie die stabilisierende Funktion des Zusatzstoffes durch Auswahl aus der Auswahlliste *Function* (Funktion) an.

 Geben Sie den Konzentrationsbereich (sowohl Mindest- als auch Höchstwerte) und die typische Konzentration für den Hauptbestandteil und für alle Verunreinigungen und Zusatzstoffe an.

Hinweis: Die Werte für die typische Konzentration und den Konzentrationsbereich für den Hauptbestandteil eines einkomponentigen Stoffes sollten in der Regel nicht unter 80 % (w/w) liegen. $6$ 

 Geben Sie einen Reinheitsgrad für Ihre Zusammensetzung entsprechend dem Konzentrationsbereich des Hauptbestandteils an.

### **Mehrkomponentige Stoffe:**

Bei **mehrkomponentigen** Stoffen müssen Sie folgende Informationen angeben:

- Geben Sie unter *Constituents* (Bestandteile) in Abschnitt 1.2 die Hauptbestandteile an. Hinweis: Die Hauptbestandteile müssen für alle angegebenen Zusammensetzungen identisch sein.
- Geben Sie unter *Impurities* (Verunreinigungen) in Abschnitt 1.2 etwaige andere Bestandteile an, die in einer Konzentration unter 10 % vorliegen.
- Geben Sie alle zur Stabilisierung Ihrer Zusammensetzung notwendigen Zusatzstoffe unter *Additives* (Zusatzstoffe) in *Abschnitt 1.2* an. Geben Sie die stabilisierende Funktion des Zusatzstoffes durch Auswahl aus der Auswahlliste *Function* (Funktion) an.
- Geben Sie den Konzentrationsbereich (sowohl Mindest- als auch Höchstwerte) und die typische Konzentration für die Hauptbestandteile und alle Verunreinigungen und Zusatzstoffe an. Hinweis: Die Werte für die typische Konzentration und den Konzentrationsbereich für jeden
- Hauptbestandteil sollten in der Regel  $\geq 10$  % und < 80 % betragen.<sup>7</sup> Geben Sie einen Reinheitsgrad für die Zusammensetzung entsprechend dem allgemeinen Konzentrationsbereich der Hauptbestandteile an.

### **UVCB-Stoffe:**

Bei **UVCB**-Stoffen müssen Sie folgende Informationen angeben:

 Geben Sie im Feld *Description of the composition* (Beschreibung der Zusammensetzung) die Beschreibung des Herstellungsprozesses sowie andere für die Identifizierung des Stoffes relevante Informationen an.

Hinweis: Um das Bereitstellen von Angaben zum Herstellungsprozess zu erleichtern, sind für das Feld *Description of composition* (Beschreibung der Zusammensetzung) Eingabevorschläge in einer Freitextvorlage enthalten. Um die Freitextvorlage zu öffnen, klicken Sie auf das Symbol, das den Buchstaben "A" mit einem Pfeil rechts unten anzeigt: . Es erscheint ein Pop-up-Fenster. Klicken Sie auf *Option 2: composition of a UVCB* 

<sup>6</sup> Eine Abweichung von der "80-%-Regel" ist nur bei Angabe einer stichhaltigen Begründung zulässig. Diese Begründung ist im Feld *Justification for deviations* (Begründung für Abweichungen) für jede Zusammensetzung anzugeben, bei der eine solche Abweichung zutrifft.

<sup>7</sup> Eine Abweichung von der "80-%-Regel" ist nur bei Angabe einer stichhaltigen Begründung zulässig. Diese Begründung ist im Feld *Justification for deviations* (Begründung für Abweichungen) für jeden Bestandteil anzugeben, bei dem eine solche Abweichung zutrifft.

*substance* (Option 2: Zusammensetzung eines UVCB-Stoffes). Um den Text aus der Vorlage in das Feld zu kopieren, klicken Sie auf die Schaltfläche mit der Bezeichnung *Insert* (Einfügen). Der Text sollte anschließend so bearbeitet werden, dass er nur die relevanten Daten enthält.

- Geben Sie unter *Constituents* (Bestandteile) die entsprechenden einzelnen Bestandteile oder Gruppen von Bestandteilen an. Hinweis: Damit Sie die Informationen zu den Bestandteilen/Gruppen von Bestandteilen Ihres Stoffes angeben können, dürfen Sie in Abschnitt 1.2 nicht erneut den Referenzstoff verwenden, den Sie Ihrem Stoff bereits in Abschnitt 1.1 zugewiesen haben.
- Geben Sie unter *Impurities* (Verunreinigungen) keinerlei Bestandteile der Zusammensetzung an (Verunreinigungen werden im Zusammenhang mit UVCB-Stoffen nicht als relevant betrachtet).
- Geben Sie unter *Additives* (Zusatzstoffe) alle Zusatzstoffe an, die zur Stabilisierung Ihrer Zusammensetzung notwendig sind. Geben Sie die stabilisierende Funktion des Zusatzstoffes an.
- Geben Sie die Konzentrationswerte der einzelnen Bestandteile und Gruppen von Bestandteilen sowie aller Zusatzstoffe als Konzentrationsbereich (sowohl Mindest- als auch Höchstwerte) und als typische Konzentration an.
- Geben Sie den entsprechenden Reinheitsgrad Ihres UVCB-Stoffes an (der Reinheitsgrad sollte bei UVCBs, in denen keine Zusatzstoffe enthalten sind, normalerweise 100 % betragen, da das Konzept der *Verunreinigung* bei diesen Stoffen nicht als relevant betrachtet wird).

#### **Meldung der Charakterisierung von Nanomaterialien:**

Dieser Unterabschnitt wird ausgefüllt, wenn in der Auswahlliste *State/form* (Aggregatzustand/Form) für diese Zusammensetzung *solid: nanomaterial* (Fest: Nanomaterial) ausgewählt wurde. In ihm sind auch Felder zur Angabe von Schlüsselmerkmalen von Zusammensetzungen, bei denen es sich um Nanoformen handelt, enthalten.

- 14.Wählen Sie aus den verfügbaren Optionen in der Auswahlliste die *Shape* (Form) der Nanoform aus.
- 15.Geben Sie Größenbereiche für die drei *Dimensions x, y, z* (Dimensionen x, y und z) sowie die Maßeinheit (z. B. nm) an. Geben Sie das *Percentile* (Perzentil) (z. B. D50) der Größenverteilungen an, auf die sich die Größenbereiche beziehen. Weitere Angaben zur Form der Nanoform können im Feld *Remarks* (Anmerkungen) gemacht werden.
- 16.Geben Sie die Bereiche bestimmter Oberflächen der Nanoform zusammen mit der Einheit an.
- 17.Geben sie unter *Surface treatment applied* (Angewandte Oberflächenbehandlung) an, ob eine Oberflächenbehandlung angewandt wurde sowie, falls zutreffend, die Art der Behandlung.
- 18.Wenn eine Oberflächenbehandlung angewandt wurde, machen Sie Angaben zur Behandlung. Klicken Sie auf  $\bigcirc$ , um einen Oberflächenbehandlungsblock zu erstellen und einen Namen für die Oberflächenbehandlung anzugeben.

19.Geben Sie als nächstes in der Tabelle *Surface treatment* (Oberflächenbehandlung) die Oberflächenbehandlungsmittel Schicht für Schicht an. Klicken Sie auf *Add* (Hinzufügen), um für jede Schicht eine neue Reihe zu erstellen. Dadurch öffnet sich ein Dialogfenster, in dem Sie die Schichtnummer angeben und einen Referenzstoff, der das angewandte

Oberflächenbehandlungsmittel beschreibt, durch Klicken auf  $\infty$  verknüpfen.

20.Geben Sie die Art der *External layer* (Externen Schicht) an, indem Sie eine der verfügbaren Optionen in der Auswahlliste auswählen. Geben Sie den *Total fraction of core particle* (Gesamtanteil des Kernpartikels) in % (w/w) an, der für diese Nanoform repräsentativ ist. Dieser Wert bezieht sich auf den Gewichtsanteil des Kernpartikels relativ zum Gesamtgewicht des oberflächenbehandelten Partikels. Es können beliebige stützende Informationen, wie z. B. bildliche Darstellungen der Partikelstruktur, angehängt werden.

Beachten Sie, dass innerhalb derselben Zusammensetzung mehrere Oberflächenbehandlungsblöcke erstellt werden können. Dies findet in Situationen Anwendung, in denen mehrere Nanoformen mit ähnlicher Oberflächenbehandlung vorliegen, aber der Einreicher des Dossiers festgestellt hat, dass dies die chemische Identität oder das Gefahrenprofil dieser Zusammensetzung nicht beeinflusst.

Wenn die Nanoformen des Stoffes erhebliche Schwankungen hinsichtlich Form, spezifischer Oberfläche oder angewandter Oberflächenbehandlung aufweisen, werden separate Zusammensetzungseinträge erstellt, um diesen Unterschieden Rechnung zu tragen.

<span id="page-25-0"></span>21. Klicken Sie zum Speichern der Informationen im Hauptmenü auf  $\blacksquare$ .

## **7.1.3. Abschnitt 1.3 Identifiers (Identifikatoren)**

In diesem Abschnitt können Sie Identifikatoren für Regulierungsprogramme hinzufügen. Insbesondere sollte dieser Abschnitt zum Angeben der folgenden Identifikatoren (wenn verfügbar) verwendet werden. REACH-Registrierungsnummer, REACH-Vorregistrierungsnummer, REACH-Anfragenummer, Meldungsnummer (NCD), CLP-Meldungs-Nummer.

Um Ihre Daten einzugeben, müssen Sie zunächst einen neuen Eintrag erstellen, indem Sie mit der rechten Maustaste auf den Abschnittsnamen klicken und einen *new fixed record* (Neuen festen Eintrag) auswählen.

- 1. Klicken Sie auf die Schaltfläche *Add* (Hinzufügen), um der Tabelle *Regulatory programme identifiers* (Regulierungsprogrammidentifikatoren) einen neuen Identifikator hinzuzufügen.
- 2. Wählen Sie je nach der Einreichungsart den entsprechenden Identifikator aus der Auswahlliste *Regulatory programme* (Regulierungsprogramm) aus.
- 3. Geben Sie die zugehörige Nummer in das Feld *ID* ein.
- 4. Klicken Sie auf *OK* ; die hinzugefügten Identifikatoren für Regulierungsprogramme erscheinen in der Tabelle.
- 5. Wenn Sie mehr als einen Programmidentifikator angeben müssen, erstellen Sie eine neue Zeile, indem Sie die vorgenannten Schritte wiederholen.
- 6. Klicken Sie zum Speichern der Informationen im Hauptmenü auf ...

## <span id="page-25-1"></span>**7.1.4. Abschnitt 1.7 Suppliers (Lieferanten)**

Verwenden Sie diesen Abschnitt, um die in Artikel 38 Absatz 2 Buchstabe d der REACH-Verordnung geforderten Informationen zur Identität des Herstellers/der Hersteller oder des Importeurs/der Importeure oder sonstiger Lieferanten bereitzustellen. Zunächst sollte nach existierenden Rechtspersonen gesucht werden; wenn Sie Ihren Lieferanten in der Liste nicht finden können, gibt es die Option, eine entsprechende neue Rechtsperson für den jeweiligen Lieferanten zu erstellen (dies kann zum Beispiel für Händler erforderlich sein).

- 1. Um einen neuen Lieferanten zu erstellen, klicken Sie mit der rechten Maustaste auf 1.7 Suppliers (Lieferanten), und wählen Sie *New record* (Neuer Eintrag) aus.
- 2. Klicken Sie auf die Schaltfläche  $\infty$ , um nach existierenden Rechtspersonen zu suchen.
- 3. Klicken Sie auf die Schaltfläche *New* (Neu), wenn Sie Ihren Lieferanten in der Liste der existierenden Rechtspersonen nicht finden können (dies kann der Fall sein, weil Ihr Lieferant ein Händler ist).
- 4. Füllen Sie unter *General information* (Allgemeine Informationen) und *Contact address* (Kontaktadresse) möglichst viele Felder aus.
- 5. Um die Lieferanteninformationen zu speichern, klicken Sie im Hauptmenü auf  $\blacksquare$ .

Wenn Sie mehr als einen Lieferanten haben, erstellen Sie für jeden Lieferanten in Abschnitt 1.7 einen *New record* (Neuen Eintrag), und geben Sie die vorstehend genannten Informationen für alle an.

## <span id="page-26-0"></span>**7.2. Abschnitt 2 C&L and PBT assessment (Einstufung & Kennzeichnung und PBT-Beurteilung)**

Informationen zur Einstufung und Kennzeichnung (C&L) können in IUCLID sowohl im Abschnitt 2.1 GHS als auch im Abschnitt 2.2 DSD – DPD eingegeben werden. Darüber hinaus besteht im Abschnitt 2.3 PBT assessment (PBT-Beurteilung) die Möglichkeit, die Ergebnisse der nach der REACH-Verordnung durchgeführten PBT-Beurteilung zu speichern.

Das nachstehende Unterkapitel enthält relevante Informationen für Ihren Bericht nachgeschalteter Anwender zu Abschnitt 2.1 GHS von IUCLID.

Wenn Sie einen Stoff einstufen und zu einer anderen Einstufung gelangen als sämtliche Ihrer Lieferanten (deren Einstufung Sie dem Sicherheitsdatenblatt unter Abschnitt 2 für einen Stoff als solchen bzw. unter Abschnitt 3 für den Stoff als Bestandteil eines Gemisches entnehmen können), müssen Sie Ihre Einstufung der ECHA melden (wenn Sie den Stoff in Mengen von 1 Tonne pro Jahr oder mehr verwenden). Dieser Abschnitt enthält eine Beschreibung, wie die Einstufung zu melden ist.

## <span id="page-26-1"></span>**7.2.1. Abschnitt 2.1 – "GHS"**

Verwenden Sie diesen Abschnitt, um die Informationen zur Einstufung und Kennzeichnung ("Classification and Labelling"; C&L) Ihres Stoffes anzugeben, welche aus der Anwendung der Kriterien der CLP-Verordnung (1272/2008) resultieren.

Es wird dringend empfohlen, für Informationen über die Einstufungskriterien Anhang I der CLP-Verordnung sowie für detailliertere Anweisungen zur Anwendung der C&L-Kriterien die folgenden Leitlinie zurate zu ziehen, welche unter http://echa.europa.eu/de/quidance[documents/guidance-on-clp](http://echa.europa.eu/de/guidance-documents/guidance-on-clp) verfügbar ist.

In diesem Abschnitt können Sie mehrere Einträge erstellen, um mehr als eine C&L für verschiedene Zusammensetzungen und Formen eines Stoffes anzugeben. Beachten Sie: Wenn ein Eintrag erstellt wird, müssen Sie die Daten in allen Pflichtfeldern eintragen.

Erstellung eines neuen Eintrags:

- 1. Klicken Sie im Inhaltsverzeichnis im Navigationsbereich auf der linken Seite des Bildschirms mit der rechten Maustaste auf 2.1 GHS .
- 2. Wählen Sie aus der Auswahlliste New record (Neuer Eintrag) aus.
- 3. Es wird ein neuer Eintrag zur Meldung der Informationen zur Einstufung und Kennzeichnung erstellt.

Die harmonisierte Einstufung ist zu berücksichtigen, und Sie sollten keine der harmonisierten Gefahrenklassen/Differenzierungen ändern, es sei denn, Sie haben Daten vorliegen, auf deren Grundlage eine strengere Einstufung (Gefahrenklassen und/oder Differenzierungen) möglich ist. Wenn Ihr Stoff also eine harmonisierte Einstufung für einige Gefahrenklassen/Differenzierungen aufweist, sollten Sie die Einstufung für andere Gefahren gemäß verfügbaren und zuverlässigen Daten vornehmen und die harmonisierte Einstufung, falls notwendig, auf eine strengere Einstufung aktualisieren.

Führen Sie folgende Schritte durch, um diesen Abschnitt zu vervollständigen:

#### **Allgemeine Informationen:**

- 1. Geben Sie einen aussagekräftigen *Namen* für den GHS-Eintrag ein. Dies ist insbesondere dann relevant, wenn mehrere GHS-Einträge erstellt werden, damit die verschiedenen Einträge einfach zu unterscheiden sind.
- 2. Wenn Sie ein Dossier für einen Stoff einreichen, der **nicht eingestuft** ist, sollten Sie das Kontrollkästchen *Not classified* (nicht eingestuft) auswählen. In diesem Fall sollten Sie in den GHS-Eintrag keine Gefahrenkategorie bzw. keinen Gefahrenhinweis eingeben.
- 3. Wählen Sie im Feld *Related composition* (Zugehörige Zusammensetzung) eine bzw. mehrere Zusammensetzung(en) aus, für die der GHS-Eintrag relevant ist, indem Sie auf die Schaltfläche *Add* (Hinzufügen) klicken.
- *4.* Wenn Sie mehrere Zusammensetzungen (mehrere Einträge in Abschnitt 1.2) und mehrere GHS-Einträge (d. h. mehrere Einstufungs- und Kennzeichnungspaare) haben, dann ist es obligatorisch, jeden GHS-Eintrag mithilfe des Feldes *Related composition* (Zugehörige Zusammensetzung) mit der/den zugehörigen Zusammensetzung(en) zu verknüpfen.
- 5. Es können mehrere Zusammensetzungen mit demselben C&L-Eintrag verknüpft werden, wenn sie dieselbe Einstufung aufweisen.

#### Einstufung:

In diesem Block müssen Sie eine *Hazard category* (Gefahrenkategorie) und einen *Hazard statement* (Gefahrenhinweis) für jede Gefahrenklasse oder Differenzierung auswählen; anderenfalls müssen Sie das Feld *Reason for no classification* (Grund für das Fehlen einer Einstufung) ausfüllen.

Der *Reason for no classification* (Grund für das Fehlen einer Einstufung) ist gemäß der folgenden Prinzipien auszuwählen:

- Wenn Sie keine relevanten Daten oder keine anderen geeigneten und zuverlässigen Informationen haben, die mit den Einstufungskriterien verglichen werden können, sollten Sie die Option *data lacking* (Daten fehlen) auswählen.
- Wenn Sie zwar Daten oder andere Informationen haben, diese Daten aber nicht zuverlässig sind (z. B. wegen mangelnder Qualität), oder wenn sich die Ergebnisse mehrerer Studien oder die Informationen widersprechen, sollte die Option *inconclusive* (Nicht schlüssig) gewählt werden. In diesen Fällen können die verfügbaren Daten bzw. Informationen nicht als solide Basis für eine Einstufung herangezogen werden.
- Wenn ein Stoff zwar in einer Studie mit angemessener nachweisbarer hoher Qualität geprüft wurde oder wenn für ihn andere Informationen hoher Qualität vorliegen, das Ergebnis aber zur Schlussfolgerung geführt hat, dass die Einstufungskriterien nicht erfüllt sind, sollte die Option *conclusive but not sufficient for classification* (Schlüssig, aber zur Einstufung nicht ausreichend) ausgewählt werden.

#### **Die CLP-Verordnung sieht bestimmte Verzichte vor:**

Wenn ein Stoff für bestimmte physikalische Gefahren eingestuft wurde, muss er für bestimmte andere nicht eingestuft werden. Zum Beispiel: Sprengstoffe, organische Peroxide, selbstzersetzliche Stoffe und Gemische sowie pyrophore und oxidierende Feststoffe sind nicht für eine Einstufung als entzündbare Feststoffe vorzusehen, da die Entzündlichkeit eine diesen Klassen inhärente Gefahr ist.

Wenn ein Stoff in einem bestimmten Aggregatzustand vorliegt, z. B. als Gas, muss er nicht für Gefahren eingestuft werden, die nur mit anderen Aggregatzuständen assoziiert sind, z. B. als oxidierender Feststoff oder als gegenüber Metallen korrosiv.

Wenn die vorstehenden Einstufungsverzichte gelten, ist als Begründung für das Fehlen der Einstufung *conclusive, but not sufficient for classification* (Schlüssig, aber zur Einstufung nicht ausreichend) auszuwählen.

#### **Sie sieht außerdem einige Verbindungen vor:**

Wenn ein Stoff für Hautverätzung, Kat. 1 eingestuft wird, wird das Risiko schwerer Augenschädigung als stillschweigend inbegriffen angesehen (aber nicht andersherum). In diesem Fall sollte der Stoff für schwere Augenschädigung, Kategorie 1 eingestuft werden.

#### **Einstufung – physikalische Gefahren:**

6. Geben Sie die *Hazard category* (Gefahrenkategorie) (z. B. Expl. Div. 1.1) und den *Hazard statement* (Gefahrenhinweis) (z. B. H201: Explosiv; Gefahr der Massenexplosion) für die *Physical hazards* (Physikalischen Gefahren) an, indem Sie die entsprechenden Werte aus der Auswahlliste auswählen.

Die CLP-Verordnung setzt das Global Harmonisierte System zur Einstufung und Kennzeichnung von Chemikalien (GHS) um. Es wurden jedoch nicht alle Gefahrenkategorien und entsprechenden Gefahrenhinweise aus dem GHS in der CLP-Verordnung umgesetzt. Beachten Sie daher bitte beim Ausfüllen von IUCLID-Abschnitt 2.1 GHS, dass nicht alle verfügbaren Einträge für CLP relevant sind (z. B. Entzündbare Flüssigkeiten/Entzündbare Flüssigkeit 4/H227: Brennbare Flüssigkeit).

#### **Einstufung – Gesundheitsgefahren:**

7. Geben Sie die *Hazard category* (Gefahrenkategorie) (z. B. Akute Tox. 1) und den *Hazard statement* (Gefahrenhinweis) (z. B. H300: Lebensgefahr bei Verschlucken) für die *Health hazards* (Gesundheitsgefahren) an, indem Sie die entsprechenden Werte aus der Auswahlliste auswählen.

Wenn Ihnen schlüssige Daten vorliegen, anhand derer Sie die Beschaffenheit der *Reproductive toxicity effects* (Reproduktionstoxizitätswirkungen) angeben können (d. h. den Schaden für die Fruchtbarkeit und/oder das ungeborene Kind), ist dies im Feld *Specific effect* (Spezifischer Effekt) durch Eingabe des oder der entsprechenden zusätzlichen *Hazard statement*  (Gefahrenhinweis)-Codes anzugeben.

Folgende Codes werden in Anhang VI, 1.1.2.1.2 der CLP-Verordnung festgelegt:

- H360F Kann die Fruchtbarkeit beeinträchtigen.
- H360D Kann das Kind im Mutterleib schädigen.
- H360FD Kann die Fruchtbarkeit beeinträchtigen. Kann das Kind im Mutterleib schädigen.
- H360Fd Kann die Fruchtbarkeit beeinträchtigen. Kann vermutlich das Kind im Mutterleib schädigen.
- H360Df Kann das Kind im Mutterleib schädigen. Kann vermutlich die Fruchtbarkeit beeinträchtigen.
- H361f Kann vermutlich die Fruchtbarkeit beeinträchtigen.
- H361d Kann vermutlich das Kind im Mutterleib schädigen.
- H361fd Kann vermutlich die Fruchtbarkeit beeinträchtigen. Kann vermutlich das Kind im Mutterleib schädigen.

Weitere Anleitungen zum Auswählen dieser Codes sind in den Leitlinien zur Anwendung der CLP-Kriterien unter<http://echa.europa.eu/de/guidance-documents/guidance-on-clp> zu finden.

Der *Route of exposure* (Expositionsweg) für die *Reproductive toxicity* (Reproduktionstoxizität) ist nur anzugeben, wenn schlüssig bewiesen ist, dass die Gefahr nicht auch durch andere Expositionswege verursacht wird. Belege dafür sollten in Abschnitt 13 angehängt werden (wenn nicht bereits in Anhang VI der CLP-Verordnung beschrieben).

### <span id="page-29-0"></span>**Abbildung 6: Angeben der Beschaffenheit und des Expositionswegs für Reproduktionstoxizität**

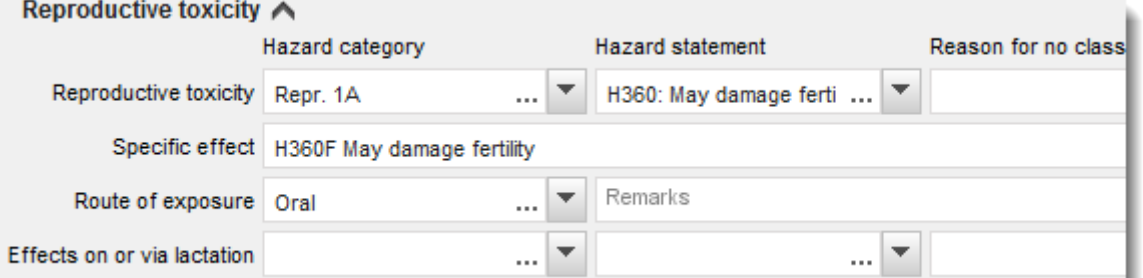

Wenn Ihnen schlüssige Daten vorliegen, anhand derer Sie die Gefahr einer *Karzinogenität* durch Einatmen explizit angeben können (oder wenn diese in Anhang VI der CLP-Verordnung angegeben ist), ist im Freitextfeld neben*Route of exposure* (Expositionsweg) der zugehörige zusätzliche Gefahrenhinweis-Code (H350) anzugeben.

Der Expositionsweg für die Karzinogenität ist nur dann anzugeben, wenn schlüssig bewiesen ist, dass die Gefahr nicht auch durch andere Expositionswege verursacht wird. Belege dafür sollten in Abschnitt 13 angehängt werden (wenn nicht bereits in Anhang VI der CLP-Verordnung beschrieben).

### <span id="page-30-0"></span>**Abbildung 7: Angeben der Gefahr der Karzinogenität durch Einatmen**

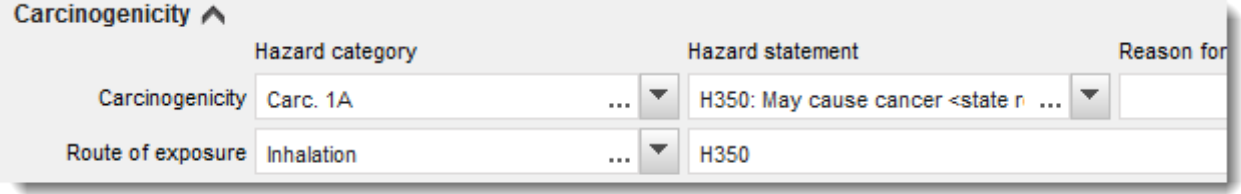

8. Für die folgende Gefahrenklasse oder Differenzierung: *Specific target organ toxicity - single exposure (STOT SE)* (Spezifische Zielorgan-Toxizität - einfache Exposition (STOT SE)) und *Specific target organ toxicity - repeated exposure (STOT RE)* (Spezifische Zielorgan-Toxizität - wiederholte Exposition (STOT RE)) sollten Sie *Hazard category* (Gefahrenkategorie), *Hazard statement* (Gefahrenhinweis) und *Affected organs* (Betroffene Organe) ausfüllen; anderenfalls ist das Feld *Reason for no classification* (Grund für das Fehlen der Einstufung) auszufüllen.

Aus praktischen Gründen und weil die Einstufung für eine spezifische Zielorgan-Toxizität vorgesehen ist, empfiehlt es sich, nicht mehr als drei primäre Zielorgane zu nennen. Sind mehr Zielorgane betroffen, wird empfohlen, den systemischen Schaden insgesamt durch den Begriff *damage to organs* (Organschäden) wiederzugeben.

Wenn nicht bekannt ist, welches Organ betroffen ist, ist im Feld *Affected organs* (Betroffene Organe) *unknown* (unbekannt) anzugeben. Bei diesen und anderen Gefahrenklassen bzw. Differenzierungen empfiehlt es sich außerdem, auch unter *Route of exposure* (Expositionsweg) eine Angabe zu machen, falls zutreffend.

Sie können mehr als eine STOT SE / STOT RE angeben, indem Sie durch Klicken auf das  $\bigoplus$  -Symbol zusätzliche Blöcke hinzufügen.

Der Expositionsweg ist nur anzugeben, wenn schlüssig bewiesen ist, dass die Gefahr nicht auch durch andere Expositionswege verursacht wird. Belege dafür sollten in Abschnitt 13 angehängt werden (wenn nicht bereits in Anhang VI der CLP-Verordnung beschrieben).

### <span id="page-31-0"></span>**Abbildung 8: Angeben des betroffenen Organs**

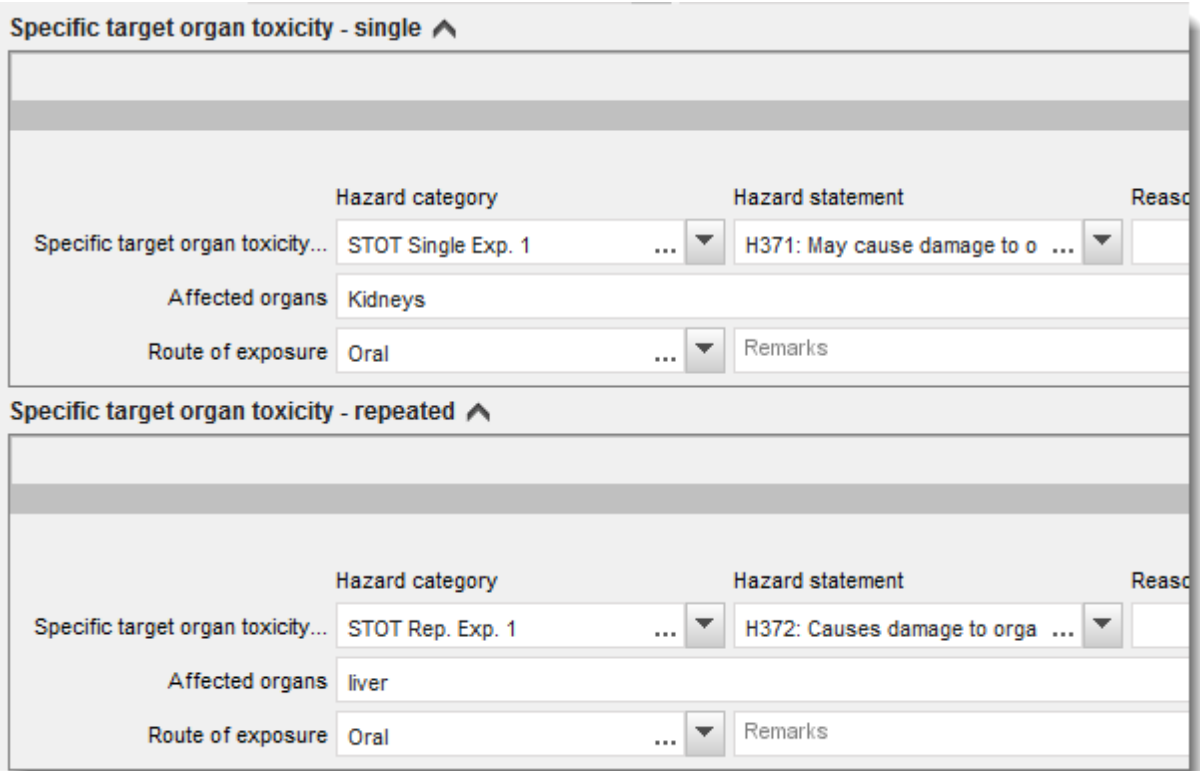

Die CLP-Verordnung setzt das Global Harmonisierte System zur Einstufung und Kennzeichnung von Chemikalien (GHS) um. Es wurden jedoch nicht alle Gefahrenkategorien und entsprechenden Gefahrenhinweise aus dem GHS in der CLP-Verordnung umgesetzt. Beachten Sie daher beim Ausfüllen von IUCLID-Abschnitt 2.1 - GHS, dass die folgenden Einträge unter den Gesundheitsgefahren für CLP nicht relevant sind.

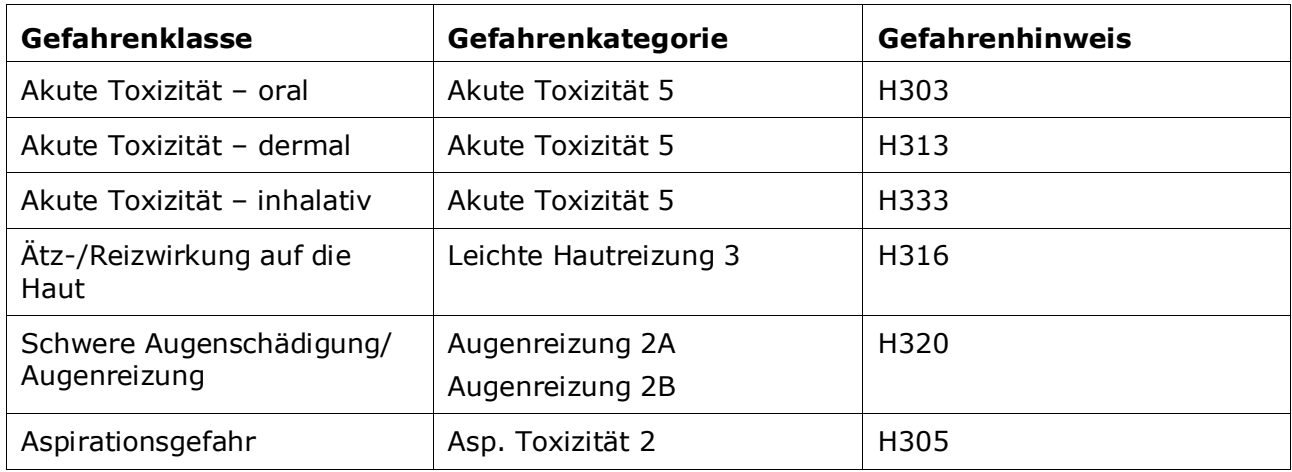

#### **Einstufung – spezifische Konzentrationsgrenzwerte:**

9. Sollte Ihr Stoff harmonisierte *Specific concentration limits* (Spezifische Konzentrationsgrenzwerte) aufweisen, sind diese anzugeben, indem Sie mindestens eines der beiden Bereichsfelder *Concentration range (%)* (Konzentrationsbereich (%)) ausfüllen. Zudem müssen Sie die relevanten *Hazard categories* (Gefahrenkategorien) angeben.

Sie können mehr als einen Konzentrationsgrenzwert angeben, indem Sie durch Klicken auf das

 $\bigoplus$  -Symbol zusätzliche Blöcke hinzufügen.

Wenn Sie die Festlegung spezifischer Konzentrationsgrenzwerte unter den strengen Bedingungen von Artikel 10 der CLP-Verordnung vorschlagen, müssen Sie in Abschnitt 13 eine entsprechende wissenschaftliche Begründung vorlegen.

Für jeden spezifischen Konzentrationsgrenzwert (SCL) ist Folgendes anzugeben:

- ein Konzentrationsbereich (mindestens eines der beiden Bereichsfelder);
- mindestens ein Gefahrenhinweis, der mit dem SCL in Verbindung steht.

### <span id="page-32-0"></span>**Abbildung 9: Spezifische Konzentrationsgrenzwerte**

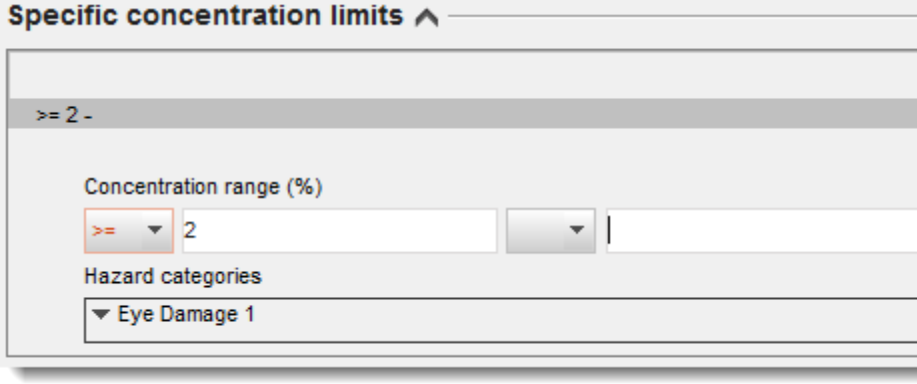

Die CLP-Verordnung setzt das Global Harmonisierte System zur Einstufung und Kennzeichnung von Chemikalien (GHS) um. Es wurden jedoch nicht alle Gefahrenkategorien und entsprechenden Gefahrenhinweise aus dem GHS in der CLP-Verordnung umgesetzt. Beachten Sie daher beim Ausfüllen von IUCLID-Abschnitt 2.1 - GHS, dass die folgenden Gefahrenkategorien unter den spezifischen Konzentrationsgrenzwerten für CLP nicht relevant sind.

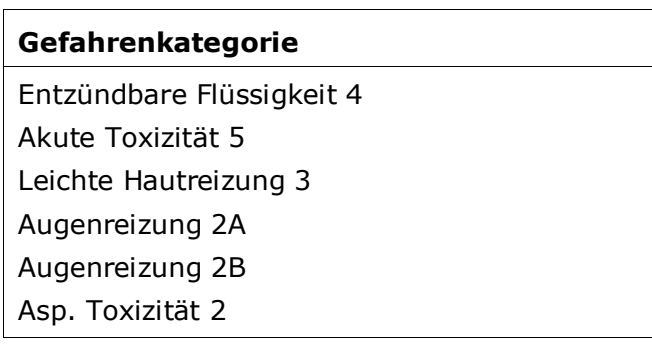

**Einstufung – Umweltgefährdungen:**

10.Geben Sie die *Hazard category* (Gefahrenkategorie) (z. B. Gewässergefährdend akut 1) und den *Hazard statement* (Gefahrenhinweis) (z. B. H400: Sehr toxisch für Wasserorganismen) für die *Environmental hazards* (Umweltgefährdungen) an, indem Sie die entsprechenden Werte aus der Auswahlliste auswählen.

Die CLP-Verordnung setzt das Global Harmonisierte System zur Einstufung und Kennzeichnung von Chemikalien (GHS) um. Es wurden jedoch nicht alle Gefahrenkategorien und entsprechenden Gefahrenhinweise aus dem GHS in der CLP-Verordnung umgesetzt. Beachten Sie daher beim Ausfüllen von IUCLID-Abschnitt 2.1 - GHS, dass die folgenden Einträge unter den Umweltgefährdungen für CLP nicht relevant sind.

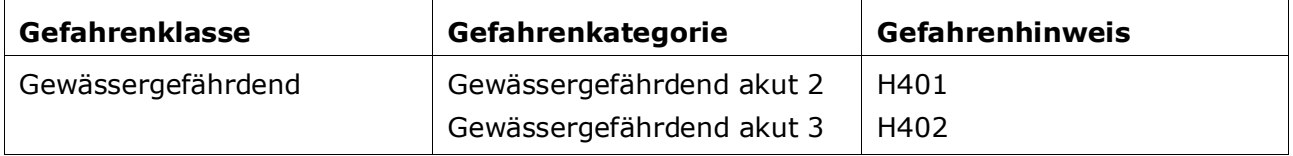

Wenn ein Stoff den Kriterien für die Einstufung als gewässergefährdend sowohl als gewässergefährdend akut 1 ALS AUCH als gewässergefährdend chronisch 1 (oder eine andere Kategorie) entspricht:

- Wählen Sie aus der Auswahlliste im Feld *Hazardous to the aquatic environment (acute / short-term)* (Gewässergefährdend (akut/kurzfristig)) die Kategorie *Aquatic Acute 1* (Gewässergefährdend akut 1) und den Gefahrenhinweis *H400* aus.
- Wählen Sie aus der Auswahlliste im Feld *Hazardous to the aquatic environment (long-term)* (Gewässergefährdend (langfristig)) die Kategorie *Aquatic Chronic 1* (Gewässergefährdend chronisch 1) (oder eine entsprechende Kategorie) und den Gefahrenhinweis *H410* (oder einen entsprechenden Gefahrenhinweis) aus.

Wenn ein Stoff als *Aquatic Acute 1* (Gewässergefährdend akut 1) und/oder *Aquatic Chronic 1* (Gewässergefährdend chronisch 1) eingestuft ist, muss ein Multiplikationsfaktor(M-Faktor) bzw. mehrere M-Faktoren zugewiesen werden. Gegebenenfalls müssen für akute und chronische Gefahren *M-factors* (M-Faktoren) separat festgelegt werden. Das bedeutet, dass einem Stoff zwei verschiedene *M-factors* (M-Faktoren) zugewiesen werden können.

Wenn Sie vorschlagen, solche M-Faktoren festzulegen, müssen Sie in Abschnitt 13 eine wissenschaftliche Begründung dafür angeben.

### <span id="page-33-0"></span>**Abbildung 10: Angeben der Umweltgefährdungen**

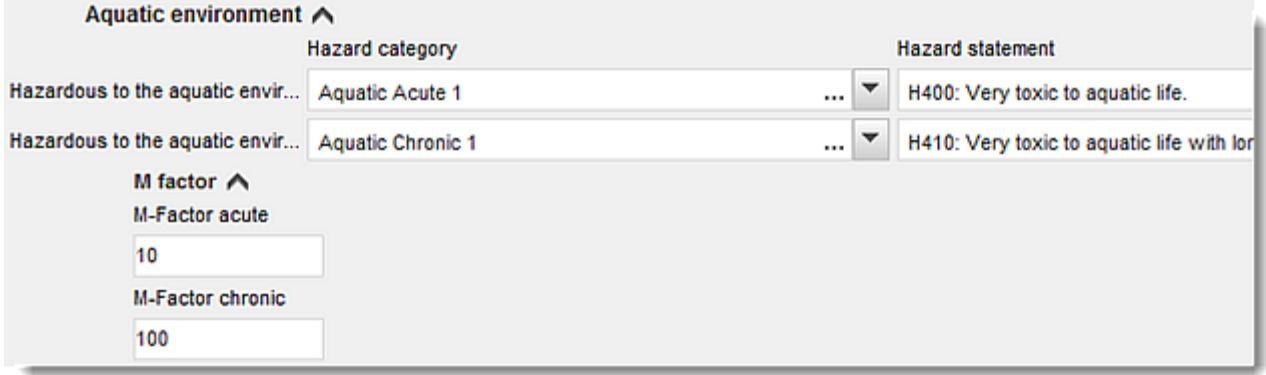

#### **Kennzeichnung:**

- 11.Legen Sie das *Signal word* (Signalwort) fest, indem Sie den entsprechenden Wert aus der Auswahlliste auswählen. Wenn auf Ihren Stoff kein Signalwort zutrifft, müssen Sie aus der Auswahlliste *No signal word* (Kein Signalwort) auswählen.
- 12.Wählen Sie, falls zutreffend, bitte ein *Hazard pictogram* (Gefahrenpiktogramm) aus der

Auswahlliste aus. Durch Mausklick auf  $\bigoplus$  können Sie mehr als ein Piktogramm auswählen.

13.Sie sollten mindestens einen *Hazard statement* (Gefahrenhinweis) aus der Auswahlliste auswählen und, falls zutreffend, *Additional text* (Zusätzlichen Text) angeben, oder, wenn kein Gefahrenhinweis auf Ihren Stoff zutrifft, müssen Sie *No hazard statement* (Kein Gefahrenhinweis) auswählen.

Sie können stets mehr als einen Gefahrenhinweis für die Kennzeichnung angeben, indem Sie auf  $\oplus$  klicken.

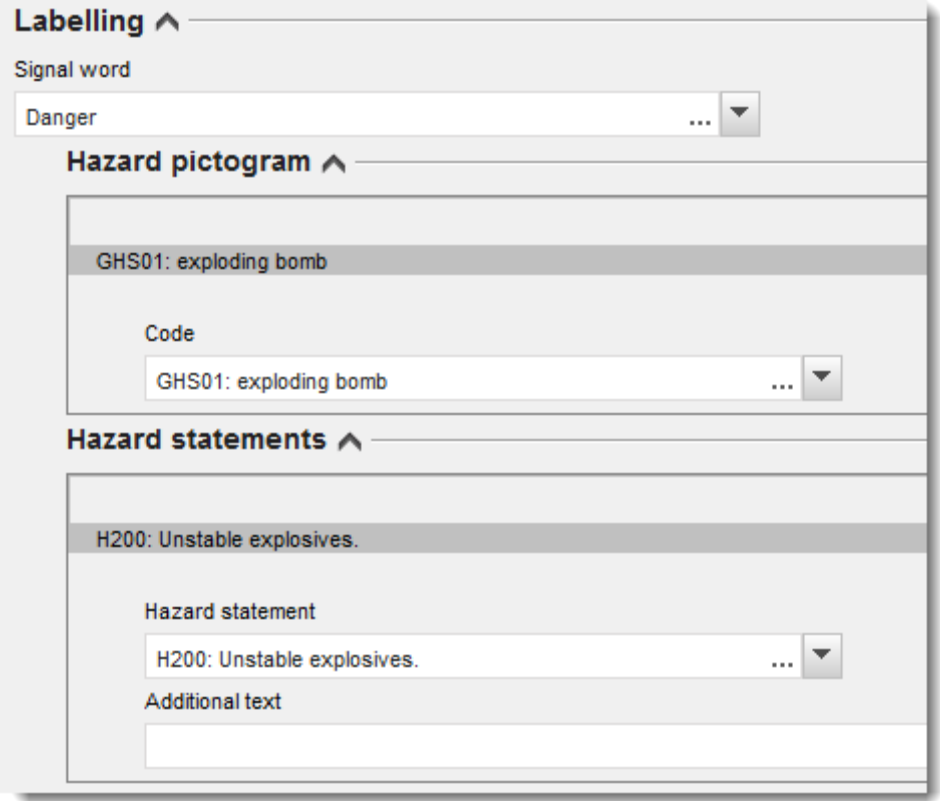

### **Abbildung 1:Block "Labelling" (Kennzeichnung) für Abschnitt 2.1**

Die Grundsätze der Rangfolgeregelung für Gefahrenpiktogramme sind in Artikel 26 der CLP-Verordnung festgelegt; wenn zum Beispiel das Gefahrenpiktogramm "GHS06" zutrifft, darf das Gefahrenpiktogramm "GHS07" nicht auf dem Kennzeichnungsetikett erscheinen. Bitte ziehen Sie die CLP-Verordnung und/oder die Leitlinien zur Anwendung der CLP-Kriterien zurate, um die Einheitlichkeit zwischen den Abschnitten zur Einstufung und Kennzeichnung zu gewährleisten.

Gemäß Artikel 27 der CLP-Verordnung sind manche Gefahrenhinweise aufgrund der Redundanz nicht auf dem Kennzeichnungsetikett erforderlich. Weiter unten werden einige Beispiele

gegeben. Weitergehende Informationen sind den Leitlinien zur Anwendung der CLP-Kriterien zu entnehmen.

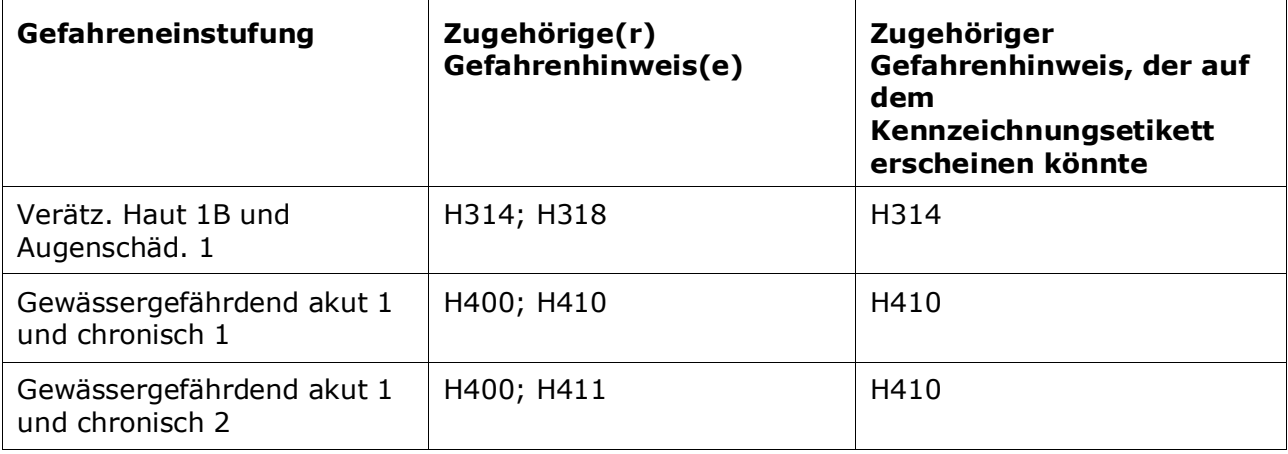

Die CLP-Verordnung setzt das Global Harmonisierte System zur Einstufung und Kennzeichnung von Chemikalien (GHS) um. Es wurden jedoch nicht alle Gefahrenkategorien und entsprechenden Gefahrenhinweise aus dem GHS in der CLP-Verordnung umgesetzt. Beachten Sie daher beim Ausfüllen von IUCLID-Abschnitt 2.1 - GHS, dass die folgenden Gefahrenhinweise für die Kennzeichnung für CLP nicht relevant sind.

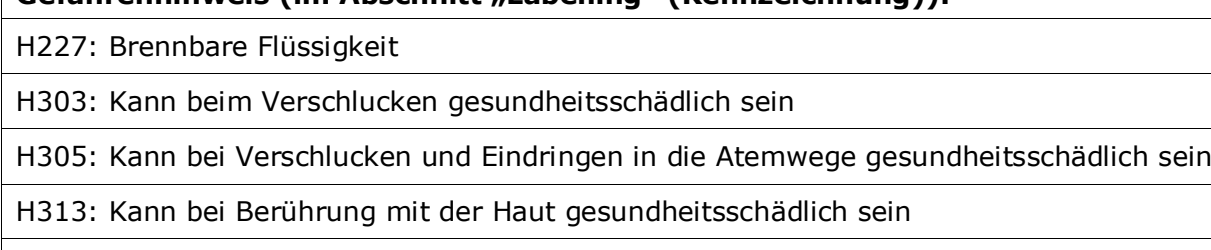

Gefahrenhinweis (im Abschnitt Labelling<sup>"</sup> (Kennzeichnung)):

H316: Verursacht leichte Hautreizung

H320: Verursacht Augenreizung

H401: Toxisch für Wasserorganismen

H402: Schädlich für Wasserorganismen

H303+H313: Kann beim Verschlucken oder bei Berührung mit der Haut gesundheitsschädlich sein

H303+H333: Kann beim Verschlucken oder beim Einatmen gesundheitsschädlich sein

H313+H333: Kann bei Berührung mit der Haut oder beim Einatmen gesundheitsschädlich sein

H303+H313+H333: Kann beim Verschlucken oder bei Berührung mit der Haut oder beim Einatmen gesundheitsschädlich sein

H315+H320: Verursacht Haut- und Augenreizung

- 14.Wählen Sie, falls zutreffend, einen *Precautionary statement* (Sicherheitshinweis) aus der Auswahlliste aus.
- 15.Geben Sie, falls zutreffend, bitte die *Additional labelling requirements* (Zusätzlichen Kennzeichnungsanforderungen) an. Dazu gehören ergänzende CLP-Gefahrenhinweise und zusätzliche Kennzeichnungselemente, die aus der Anwendung von CLP-Artikel 25 resultieren. Bitte ziehen Sie für weitere Informationen zu den zusätzlichen Kennzeichnungsanforderungen die CLP-Verordnung und die Leitlinie zurate.

#### **Anmerkungen:**

16.Falls zutreffend, können Sie (eine) Anmerkung(en) aus der Auswahlliste auswählen.

## <span id="page-36-0"></span>**7.3. Abschnitt 3 Manufacture, use and exposure (Herstellung, Verwendung und Exposition)**

## <span id="page-36-1"></span>**7.3.1. Abschnitt 3.3 Sites (Standorte)**

In diesem Abschnitt müssen Sie die Informationen zu Ihren Verwendungsstandorten angeben. Geben Sie den/die Standort(e) an, an dem/denen Ihre eigene(n) Verwendung(en) stattfindet/stattfinden, geben Sie danach die Informationen in Abschnitt 3.5 für Ihre eigene(n) Verwendung(en) ein, und kehren Sie schließlich zu diesem Abschnitt zurück und verknüpfen Sie Ihre eigene(n) Verwendung(en) mit dem/den zuvor von Ihnen erstellten Standort(en).

Um die Angaben zu machen, können Sie mehrere Einträge erstellen; mit jedem Eintrag muss mithilfe der Schaltfläche mit dem Kettensymbol  $\infty$  einer der vorhandenen Standorte der Rechtsperson verknüpft werden.

### <span id="page-36-2"></span>**7.3.2. Abschnitt 3.5 Life Cycle description (Beschreibung des Lebenszyklus)**

Geben Sie in diesem Abschnitt eine kurze allgemeine Beschreibung der Verwendung(en) und der Verwendungsbedingung(en) an, wie gemäß Artikel 38 Absatz 2 Buchstabe e der REACH-Verordnung erforderlich.

Die ECHA wird Ihr Dossier akzeptieren, wenn Sie in IUCLID-Abschnitt 3.5 Life Cycle description (Beschreibung des Lebenszyklus) mindestens eine Verwendung angegeben haben. Sie sind jedoch dazu angehalten, Ihre Verwendung(en) möglichst genau zu beschreiben, für die Sie einen Stoffsicherheitsbericht nachgeschalteter Anwender gemäß Artikel 37 Absatz 4 erstellen müssen oder für die Sie Befreiungen gemäß Artikel 37 Absatz 4 Buchstabe c oder f nutzen.

Sie müssen die identifizierten Verwendungen in Abschnitt 3.5.2 bis 3.5.6 beschreiben. Für jede Verwendung müssen Sie einen Eintrag unter dem entsprechenden Lebenszyklusstadium erstellen:

- 3.5.2 Formulierung oder Umverpackung
- 3.5.3 Verwendungen an einem Industriestandort
- 3.5.4 Breite Verwendungen durch gewerbliche Anwender
- 3.5.5 Verwendungen durch Verbraucher
- 3.5.6. Nutzungsdauer

Abhängig von dem Lebenszyklusstadium, unter dem Sie einen Eintrag erstellt haben, wird eine Reihe von relevanten Feldern zur Beschreibung der Verwendung angezeigt. Ein Hilfetext in IUCLID bietet eine Erklärung bezüglich der für das jeweilige Feld erwarteten Informationen. Deshalb soll das vorliegende IUCLID-Handbuch einen Überblick über die Informationen bieten; detaillierte Informationen können Sie dem Hilfetext entnehmen.

Zum Melden einer neuen Verwendung:

- 1. Klicken Sie mit der rechten Maustaste auf das entsprechende Lebenszyklusstadium, dem Sie eine neue Verwendung hinzufügen möchten.
- 2. Klicken Sie auf *New record* (Neuer Eintrag) und geben Sie einen aussagekräftigen Namen für den Eintrag ein, damit Sie ihn später leicht wiedererkennen. Dieser Name kann mit dem Namen der Verwendungsbezeichnung identisch sein, sollte ihr aber zumindest sinngemäß entsprechen.
- 3. Aus der Auswahlliste unter *Registration/Notification status for the use* (Registrierungs- /Anmeldungsstatus für die Verwendung) wählen Sie *use reported by Downstream user according to REACH Article 38* (Verwendung von nachgeschaltetem Anwender gemäß Artikel 38 der REACH-Verordnung gemeldet) aus. Mit dieser Auswahl wird die Art der Felder, die für die Eingabe von Informationen zur Verfügung stehen, festgelegt. Sie werden dennoch irrelevante Felder sehen, die jedoch sichtbar als nicht bearbeitbar gekennzeichnet sind.
- 4. Geben Sie eine *use name* (Verwendungsbezeichnung) ein; diese sollte für die Verwendung repräsentativ sein. Wenn eine Expositionsbeurteilung für die beitragenden Tätigkeiten in dieser Verwendung durchgeführt wird, wird die Verwendungsbezeichnung zur Bezeichnung des Expositionsszenariums im Stoffsicherheitsbericht für nachgeschaltete Anwender (DU CSR) und im Expositionsszenarium (ES).
- 5. Geben Sie weitere Details im Feld *Further description of use* (Weitere Beschreibung der Verwendung) an, um den/die von der Verwendung abgedeckten Prozess(e) oder, im Falle einer Verwendung durch Verbraucher, die Art des/der Produkts/Produkte genauer zu erläutern.

Nachdem Sie eine Verwendung erstellt haben, können Sie auch eine Verknüpfung zwischen dem Standort in IUCLID-Abschnitt 3.3 mit dieser Verwendung erstellen (siehe Kapitel 7.3.1 für weitere Informationen). Dies ist dann relevant, wenn Sie Ihre eigenen Verwendungen melden. Wenn das Dossier Verwendungen von Ihren nachgeschalteten Anwendern enthält, sind diese nicht mit Standorten verknüpft. Bevor Sie zur weiteren Beschreibung der Verwendung übergehen, wird/werden Ihnen die Verknüpfung(en) angezeigt.

#### **Detailliertere Beschreibung der Verwendung**

Eine Verwendung kann aus einer oder mehreren beitragenden Tätigkeiten bestehen, die Prozesse, Aufgaben oder Trennverfahren beschreiben. Solche beitragenden Tätigkeiten müssen aus der Perspektive des Umweltschutzes und des Schutzes der menschlichen Gesundheit definiert werden. Jede Verwendung muss mindestens eine *Contributing activity / technique for the environment* (Beitragende Tätigkeit/Technik für die Umwelt) und eine *Contributing activity /technique for workers or consumers* (Beitragende Tätigkeit/Technik für Arbeitnehmer oder Verbraucher) umfassen (abhängig vom Lebenszyklusstadium, zu dem die Verwendung gehört). Jeder beitragenden Tätigkeit muss mindestens ein Verwendungsdeskriptor zugewiesen sein, wie z. B. PROC oder ERC. **Bitte beachten Sie:** Eine Verwendung ist in der Regel durch eine (allgemeinere) beitragende Tätigkeit für die Umwelt sowie eine Reihe von beitragenden Tätigkeiten für Arbeitnehmer (definiert nach Aufgaben) oder für Verbraucher (definiert nach spezifischen Produktarten) gekennzeichnet.

#### <span id="page-38-0"></span>**Abbildung 11: Beitragende Tätigkeiten/Techniken für die Umwelt und für Arbeitnehmer**

Contributing activity / technique for the environment

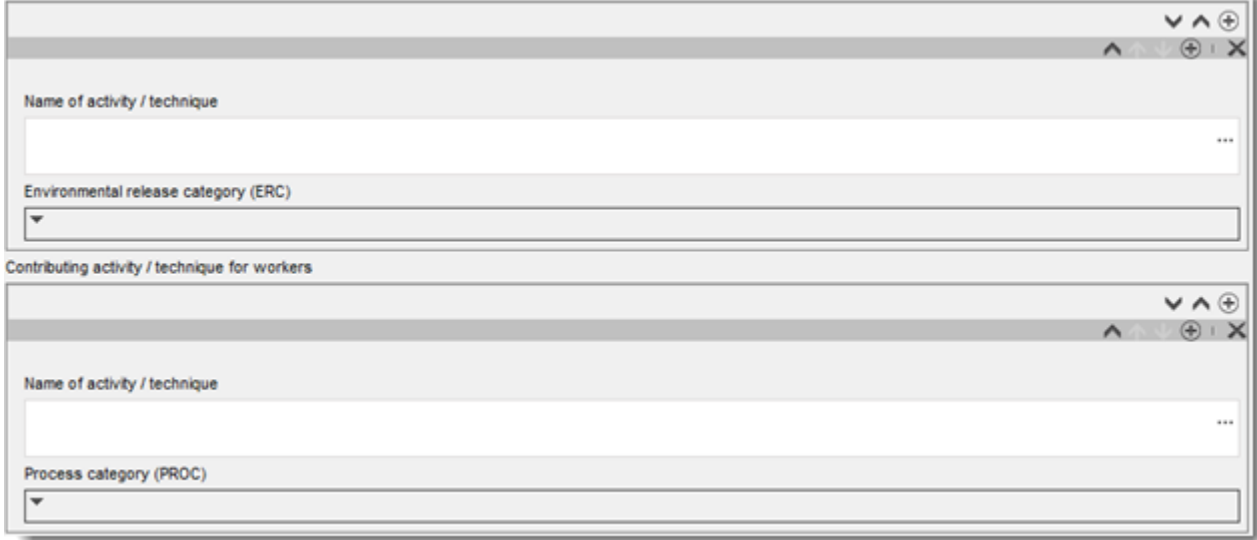

Beginnen Sie die Beschreibung der Verwendung, indem Sie (Wiederholungs-)Blöcke mit Informationen für jede *Contributing activity / technique for the environment* (Beitragende Tätigkeit/Technik für die Umwelt) hinzufügen:

- Geben Sie eine *Name of the activity/technique* (Bezeichnung der Tätigkeit/Technik) an, um das Verständnis für den/die/das in dieser beitragenden Tätigkeit thematisierte(n) Prozess, Technik, Produkt oder Erzeugnis zu erleichtern. Möglicherweise sind von nachgeschalteten Sektororganisationen über Verwendungskarten Standardbezeichnungen erhältlich. Wenn eine Expositionsbeurteilung durchgeführt wird, wird diese Bezeichnung außerdem zur *contributing scenario name* (Bezeichnung des Beitragsszenariums).
- Wählen Sie eine geeignete *Environmental release category (ERC)* (Umweltfreisetzungskategorie (ERC)) aus der Auswahlliste aus. Es stehen nur relevante ERCs für das Lebenszyklusstadium zur Verfügung.

Füllen Sie die Beschreibung der Verwendung aus, indem Sie (Wiederholungs-)Blöcke mit Informationen für *Contributing activity / technique for worker* (Beitragende Tätigkeit/Technik für Arbeitnehmer) hinzufügen:

- Geben Sie eine *Name of the activity/technique* (Bezeichnung der Tätigkeit/Technik) an, um das Verständnis für die von einem Arbeitnehmer durchgeführte Aufgabe bzw. den von ihm ausgeführten Prozessschritt zu erleichtern. Möglicherweise sind von nachgeschalteten Sektororganisationen über Verwendungskarten Standardbezeichnungen erhältlich. Wenn eine Expositionsbeurteilung durchgeführt wird, wird diese Bezeichnung außerdem zur *contributing scenario name* (Bezeichnung des Beitragsszenariums).
- Wählen Sie eine geeignete *Process category (PROC)* (Verfahrenskategorie (PROC)) aus der Auswahlliste aus. In Ausnahmefällen können Sie zusätzliche Kategorien für dieselbe *Name of activity/technique* (Bezeichnung der Tätigkeit/Technik) auswählen, wenn alle Aufgaben unter denselben Verwendungsbedingungen ausgeführt werden. Diese Option kann insbesondere dann relevant sein, wenn eine Reihe von Messdaten in der Expositionsbeurteilung angewendet wird und dieser Datensatz Expositionsinformationen über verschiedene Aufgaben/Verfahren hinweg enthält.

 Fügen Sie gegebenenfalls weitere *contributing activity/technique for worker* (Beitragende Tätigkeiten/Techniken für Arbeitnehmer) hinzu. Hinweis: Das von der Verwendung abgedeckte Verfahren kann relativ spezifisch sein, und dieselbe PROC kann verschiedenen Tätigkeiten zugewiesen werden. In diesem Fall kann die Bezeichnung der beitragenden Tätigkeit spezifischere Informationen liefern.

**Oder** (wenn Sie eine Verwendung durch Verbraucher beschreiben) füllen Sie die Beschreibung der Verwendung aus, indem Sie (Wiederholungs-)Blöcke mit Informationen für *Contributing activity / technique for consumers* (Beitragende Tätigkeit/Technik für Verbraucher) hinzufügen:

- Geben Sie eine *Name of the activity/technique* (Bezeichnung der Tätigkeit/Technik) an, um das Verständnis für die Art von Produkt, die der Verbraucher verwendet, zu erleichtern. Möglicherweise sind von nachgeschalteten Sektororganisationen über Verwendungskarten Standardbezeichnungen erhältlich. Wenn eine Expositionsbeurteilung durchgeführt wird, wird diese Bezeichnung außerdem zur *contributing scenario name* (Bezeichnung des Beitragsszenariums).
- Wählen Sie eine geeignete *Product category (PC)* (Produktkategorie (PC)) aus der Auswahlliste aus.
- Fügen Sie gegebenenfalls weitere *contributing activity/technique for consumer* (Beitragende Tätigkeiten/Techniken für Verbraucher) hinzu. Hinweis: Die von einer Verwendung durch Verbraucher abgedeckten Produktarten können relativ spezifisch sein, und dieselbe PC kann verschiedenen (Unter-) Produktarten zugewiesen werden. In diesem Fall kann die Bezeichnung der beitragenden Tätigkeit spezifischere Informationen liefern.

Weitere Informationen zur Beschreibung einer Verwendung und den Konzepten der beitragenden Tätigkeit und der Verwendungsdeskriptoren können Sie den *Leitlinien zur Verwendungsbeschreibung* (R.12) und *Leitlinie Teil D: Framework for Exposure Assessment* (Rahmenwerk für die Expositionsbeurteilung) unter [http://echa.europa.eu/de/guidance](http://echa.europa.eu/de/guidance-documents/guidance-on-reach)[documents/guidance-on-reach](http://echa.europa.eu/de/guidance-documents/guidance-on-reach) entnehmen.

Sobald die Verwendung und ihre beitragenden Tätigkeiten definiert sind, sollten/können weitere Details hinzugefügt werden:

- Geben Sie weitere Informationen über den Markt an, auf dem die Verwendung stattfindet, indem Sie gegebenenfalls einen oder mehrere relevante Verwendungsdeskriptoren in die folgenden Felder eingeben: *Product category used* (Verwendete Produktkategorie), *Sector of end use* (Sektor der Endnutzung). Bitte beachten Sie: Diese beiden Felder gelten nicht für Verwendungen durch Verbraucher. Diese Informationen sind möglicherweise auch von Organisationen nachgeschalteter Anwender über Verwendungskarten erhältlich.
- Wenn der Stoff während einer Verwendung eine bestimmte technische Funktion hat, wählen Sie eine oder mehrere Optionen in der Auswahlliste *Technical function of the substance during use* (Technische Funktion des Stoffes während der Verwendung) aus. Wenn der Stoff bei der jeweiligen Verwendung keine spezielle technische Funktion hat, wählen Sie *No technical function* (Keine technische Funktion), den letzten Eintrag in der Auswahlliste.
- Wählen Sie *Substance supplied to that use in form of* (Stoff wird für diese Verwendung in folgender Form geliefert): *as such* (Als solches) oder *in a mixture* (In einem Gemisch).
- Wählen Sie *yes* (Ja) oder *no* (Nein) in der Auswahlliste *Subsequent service life relevant for this use* (Nachfolgende Nutzungsdauer für diese Verwendung relevant), um anzugeben, ob der Stoff während der Verwendung in ein Erzeugnis aufgenommen wird. Wenn *yes* (Ja) ausgewählt wird, setzen Sie anschließend eine Verknüpfung mit der/den relevanten

nachfolgenden Verwendung(en), die nach ihrer Erstellung in Abschnitt 3.5.6 *Service life* (Nutzungsdauer) beschrieben wird/werden.

#### **Hinzufügen von Informationen zum Umfang der Verwendung**

Geben Sie Informationen zur Menge des Stoffes an, die voraussichtlich/bekanntermaßen für diese Verwendung pro Jahr genutzt wird. Diese Informationen geben den Umfang der Verwendung an und können dazu dienen, das Nichtvorliegen weit verbreiteter Verwendungen<sup>8</sup> sowie andere Kriterien zu stützen. Derartige Informationen können für Behörden bei der Priorisierung von Stoffen für die weitere Überprüfung oder für regulatorische Maßnahmen von Bedeutung sein. Gleichzeitig dienen diese Informationen auch als Angabe für die Beurteilung der Umweltexposition. Quantifizieren Sie die Menge des Stoffes für diese Verwendung (Tonnen/Jahr) und geben Sie in den zwei zugehörigen Feldern *Details on tonnage reported* (Detaillierte Informationen zur angegebenen Menge) und *Total EU tonnage* (Gesamte EU-Menge) für diese Verwendung eine Erklärung an, um die Interpretation der für die Menge angegebenen Zahl zu ermöglichen.

### **Angeben weiterer Informationen zu Verwendungsbedingungen**

Gemäß Artikel 38 Absatz 2 Buchstabe e müssen die vom nachgeschalteten Anwender angegeben Informationen auch die Verwendungsbedingungen enthalten. Um die Verwendungsbedingungen für die gemeldeten Verwendungen zu beschreiben, laden Sie die auf der Website der ECHA verfügbare Vorlage herunter: [http://echa.europa.eu/de/support/dossier-submission-tools/reach-it/downstream-user-report.](http://echa.europa.eu/de/support/dossier-submission-tools/reach-it/downstream-user-report)

Füllen Sie die relevanten Teile des Formulars aus und speichern Sie es auf Ihrem lokalen Computer. Für jede gemeldete Verwendung muss eine Vorlage ausgefüllt werden, welche die Verwendungsbedingungen beschreibt.

Fügen Sie die ausgefüllte Vorlage mit den Verwendungsbedingungen für jede gemeldete Verwendung im Anlage-Abschnitt des untenstehenden Informationsbereichs bei.

### <span id="page-40-1"></span>**Abbildung 12: Beifügen der Vorlage mit den Verwendungsbedingungen**

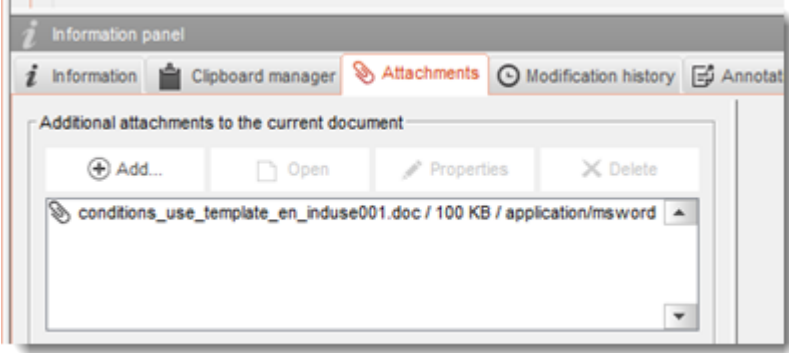

## <span id="page-40-0"></span>**7.4. (Optional) Versuchsvorschläge**

 $\overline{a}$ 

Es gibt Fälle, in denen Anwender Versuche an Wirbeltieren für erforderlich halten, um eine vollständige Stoffsicherheitsbeurteilung bereitstellen zu können. In diesem Fall müssen Sie bei der ECHA einen Versuchsvorschlag gemäß Artikel 38 Absatz 2 Buchstabe f der REACH-

<sup>8</sup> Die Leitlinien zur Verwendungsbeschreibung R.12 bieten eine eingehendere Erklärung des Konzepts der weit verbreiteten Verwendungen: <http://echa.europa.eu/de/guidance-documents/guidance-on-information-requirements-and-chemical-safety-assessment>

Verordnung einreichen und auf die entsprechende Antwort warten, bevor Sie den Versuch beginnen.

Um einen Versuchsvorschlag hinzuzufügen, erstellen Sie im entsprechenden Unterabschnitt von IUCLID (Abschnitte 5-7) einen neuen *endpoint study record* (Endpunktstudieneintrag).

- 1. Wählen Sie unter *Type of information* (Art der Informationen) aus der Auswahlliste die Option *experimental study planned* (Experimentelle Studie geplant) aus.
- 2. Geben Sie anschließend so viele Informationen über die Studie wie möglich an, insbesondere den *Study period* (Studienzeitraum).
- 3. Informationen über die Leitlinie müssen unter *Test guideline* (Prüfleitlinie) oder *Principles of method other than guideline* (Methodische Grundsätze, falls von Leitlinie abweichend) oder als Anhang im Feld *Attached background material* (Beigefügte Hintergrundmaterialien) vorliegen.

## <span id="page-41-0"></span>**7.5. Abschnitt 14 Downstream user report (Bericht nachgeschalteter Anwender)**

Geben Sie detaillierte Informationen zur Art des Berichts an; gehen Sie dabei nach folgenden Schritten vor:

- 1. Erstellen Sie einen neuen Eintrag, indem Sie mit der rechten Maustaste auf Abschnitt *14 Downstream user report* (Bericht nachgeschalteter Anwender) klicken und *New fixed record* (Neuer fester Eintrag) auswählen.
- 2. Geben Sie unter *General information* (Allgemeine Informationen) an, ob der Bericht zur Meldung eines Unterschieds bezüglich der Einstufung (Artikel 38 Absatz 4) vorgesehen ist oder aufgrund der Tatsache erfolgt, dass die Verwendung von Artikel 38 Absatz 1 nicht abgedeckt ist. Wenn sie aufgrund von Unterschieden bei der Einstufung erfolgt, müssen in diesem Abschnitt keine weiteren Felder ausgefüllt werden.
- 3. Wählen Sie das entsprechende Kontrollkästchen aus, wenn Sie die Befreiungen gemäß Artikel 37 Absatz 4 Buchstabe c oder f der REACH-Verordnung nutzen und deshalb keinen Stoffsicherheitsbericht (CSR) erstellen.
- 4. Wenn der Bericht für eine nicht abgedeckte Verwendung erfolgt, beschreiben Sie den/die Grund/Gründe für die Einreichung eines Berichts nachgeschalteter Anwender unter *Further information on the reported use(s)* (Weitere Informationen zu der/den gemeldeten Verwendung(en)), indem Sie das entsprechende Kontrollkästchen auswählen, wie z. B. *Our conditions of use are outside the conditions described in the exposure scenario(s)* (Unsere Verwendungsbedingung(en) liegt/liegen außerhalb der in dem/den Expositionsszenarium/Expositionsszenarien beschriebenen Bedingungen).
- 5. Bitte beschreiben Sie den Grund, warum die Problematik in Bezug auf diese bestimmte Verwendung nicht durch ein Gespräch mit dem Lieferanten gelöst werden konnte, wie z. B. *Confidential Business Information (CBI) reasons* (Auf Betriebs- und Geschäftsgeheimnisse bezogene Gründe).
- <span id="page-41-1"></span>6. Speichern Sie die Informationen, indem Sie im Hauptmenü auf das -Symbol klicken.

## **8. Erstellung eines Dossiers**

Wenn Sie alle relevanten Informationen in Ihren Stoffdatensatz eingegeben haben, besteht der nächste Schritt darin, ein Dossier zu erstellen.

Vor dem Erstellen eines Dossiers werden Sie gebeten, die Vollständigkeit Ihres Stoffdatensatzes mithilfe des *Validation assistant* (Validierungsassistenten) zu überprüfen. Weitere Informationen zur Ausführung des Validierungsassistenten finden Sie im Hilfesystem von IUCLID.

Zu diesem Zeitpunkt bietet es sich gegebenenfalls auch an, zu überprüfen, ob die Qualität des Datensatzes vor der Erstellung eines Dossiers verbessert werden kann; ziehen Sie dazu bitte die Webseite *Wie Sie Ihr Antragsdossier verbessern können* auf der ECHA-Website zurate:<http://echa.europa.eu/de/support/how-to-improve-your-dossier>

- 1. Um ein Dossier zu erstellen, öffnen Sie die Liste der verfügbaren Stoffdatensätze, indem Sie auf der IUCLID-Startseite auf den *Substance* (Stoff) klicken.
- 2. Alle verfügbaren Stoffe (die in den mittels der Voreinstellungen des Benutzers verwalteten Suchergebnissen enthalten sind) werden im Navigationsbereich links im Bildschirm angezeigt. Wenn ein Stoff nicht in der Liste aufgeführt ist, können Sie ihn mithilfe des Suchbereichs suchen. Wenn die Liste sehr lang ist, können Sie sie auch filtern, indem Sie den Namen des Stoffes (teilweise) in das Filterfeld eingeben.
- 3. Wählen Sie den Stoff aus, für den Sie ein Dossier erstellen möchten.
- 4. Klicken Sie mit der rechten Maustaste auf den Stoff in der Abfrage-Ergebnisliste. Wählen Sie aus dem Pop-up-Menü *Create dossier* (Dossier erstellen) aus.
- 5. Nach Auswahl der Option *Create dossier* (Dossier erstellen) wird der Dossiererstellungsassistent angezeigt. Befolgen Sie die Schritte im Dossiererstellungsassistenten.

Als Standardoption werden im Dossiererstellungsassistenten nur zwei Schritte angezeigt: *Select submission type* (Auswahl der Einreichungsart) (1) und *Complete the dossier header* (Ausfüllen des Dossierkopfes) (5). Wenn Sie die Standardeinstellungen ändern möchten, damit Ihnen mehr Optionen zur Verfügung stehen, können Sie das Kontrollkästchen *Use advanced settings* (Erweiterte Einstellungen verwenden) aktivieren.

#### **1. Select submission type (Auswahl der Einreichungsart)**

Die Auswahl der richtigen Dossiervorlage durch Auswahl der Einreichungsart ist für eine erfolgreiche Einreichung entscheidend. Bevor Sie Ihr Dossier exportieren, müssen Sie sicherstellen, dass die ausgewählte Vorlage der beabsichtigten Einreichung entspricht.

Wenn das Kontrollkästchen *Use advanced settings* (Erweiterte Einstellungen verwenden) ausgewählt ist, führen Sie Schritte 2-4 aus; wenn die Standardeinstellungen beibehalten werden (empfohlen), gehen Sie direkt zu Schritt 5 über:

- 2. Definieren Sie die Vertraulichkeitsstufe, indem Sie die Datenschutzfahnen auswählen. Wenn Sie in Ihrem Stoffdatensatz eine Vertraulichkeits- oder Regulierungsprogrammfahne gesetzt haben, sorgen Sie bitte dafür, dass die relevanten Informationen in Ihrem Dossier enthalten sind, indem Sie in diesem Schritt die entsprechenden Fahnen setzen. Wenn Sie sich nicht sicher sind, wird empfohlen, die Standardoption "all fields - including confidential test material" (Alle Felder, einschließlich vertraulicher Testmaterialien) auszuwählen. Die ECHA wird die Vertraulichkeit der Informationen sowie die angegebenen Begründungen prüfen. Weitere Informationen zur Veröffentlichung von Teilen des Dossiers finden Sie auf der ECHA-Website unter<http://echa.europa.eu/manuals> .
- 3. Wählen Sie, ob die Anmerkungen im Dossier enthalten sein sollen.

4. Prüfen und wählen Sie aus, welche Dokumente und Entitäten in Ihrem Dossier enthalten

sein sollen. Wählen Sie dazu in der *Entities list* (Entitätenliste) die Stoff-Entität aus, der vorangestellt sein soll. Die mit dem Stoff in Verbindung stehenden Dokumente und Entitäten werden im Fenster *References to* (Verweise auf) aufgeführt; aufzunehmende Dokumente sind bereits geprüft. Bestimmte Dokumente, wie z. B. Abschnitt 1.1, werden immer in ein Dossier aufgenommen und können in diesem Schritt nicht ausgeschlossen werden. Gleichermaßen erscheinen einige Dokumente, abhängig von der Einreichungsart, nicht in der Liste und können auch nicht aufgenommen werden, da sie für die ausgewählte Einreichungsart nicht relevant sind. Wenn Sie nicht sicher sind, welche Informationen aufgenommen werden sollen, können Sie *Next* (Weiter) auswählen und für diese Einreichungsart die Standardeinstellungen verwenden.

#### **5. Vervollständigen Sie den Dossierkopf, indem Sie zusätzliche administrative Informationen eingeben.**

Die Informationen im Dossierkopf sind bei der Prüfung der Geschäftsregeln bei der Dossiereinreichung entscheidend. Fehlende oder falsche Informationen können zur Ablehnung Ihrer Einreichung führen; in diesem Fall müssen Sie ein neues Dossier mit korrigierten Informationen erstellen und einreichen. Weitere Information können Sie folgendem Anhang entnehmen: *Überblick über die von der ECHA an eingereichten Dossiers durchgeführten Prüfungen der Geschäftsregeln*.

In den folgenden Unterkapiteln wird beschrieben, wie die administrativen Informationen im Dossierkopf auszufüllen sind.

## <span id="page-43-0"></span>**8.1. Administrative Informationen**

Geben Sie einen *Dossier name* (Dossiernamen) an, mit dem Sie Ihr Dossier in Ihrer Datenbank leicht wiederfinden können. Es wird empfohlen, im Dossiernamen keine vertraulichen Informationen zu verwenden, da dieser für alle Personen sichtbar ist, an die Sie das Dossier weitergeben.

Falls notwendig, geben Sie eine *Dossier submission remark* (Anmerkung zur Dossiereinreichung) ein. Diese Anmerkung kann weitere Informationen zum Grund für die Einreichung (z. B. Angaben dazu, welche Informationen aktualisiert wurden) enthalten.

## <span id="page-43-1"></span>**8.1.1. Sondereinreichungen**

Geben Sie an, ob das Dossier als Ersteinreichung oder als Aktualisierung einer vorherigen Einreichung eingereicht werden soll.

Bei einer spontanen Aktualisierung müssen Sie die Kontrollkästchen *The submission is an update* (Bei der Einreichung handelt es sich um eine Aktualisierung) und *Spontaneous update* (Spontane Aktualisierung) auswählen. Wählen Sie darüber hinaus eine zutreffende *Justification* (Begründung) aus der Auswahlliste aus; diese gibt die Gründe für eine Aktualisierung des Berichts nachgeschalteter Anwender an.

Wenn Sie ein Aktualisierungsdossier erstellen, geben Sie die *Last submission number* (Letzte Eingangsnummer) (siehe Kapitel *Identifikatoren*) und den Grund für die Aktualisierung an.

Wenn der Grund für die spontane Aktualisierung in der Auswahlliste *Justification* (Begründung) nicht aufgeführt ist, müssen Sie *other* (Sonstige) auswählen und im jeweiligen Feld entsprechende Angaben zum Grund machen.

Wenn Sie mehr als einen Grund für die Aktualisierung des Dossiers angeben müssen, sollten Sie für jeden Grund einen zusätzlichen Wiederholungsblock erstellen, indem Sie auf die Schaltfläche klicken. Bitte beachten Sie, dass in jedem Block eine *Justification* (Begründung) angegeben werden muss.

Sollte die gemeldete Verwendung eingestellt worden sein, müssen Sie keine Aktualisierung Ihres IUCLID-Dossiers einreichen. Sie können die ECHA in diesem Fall direkt über die REACH-IT-Funktion "Cease manufacture" (Herstellung einstellen) über diese Tatsache informieren. Gleichermaßen können Sie die ECHA entsprechend benachrichtigen, wenn die Verwendung wiederaufgenommen wird, indem Sie die Funktion "Restart functionality" (Funktion wiederaufnehmen) verwenden.

## <span id="page-44-0"></span>**8.1.2. Besondere Informationen zum Dossier**

Dieser Teil des Dossierkopfs ermöglicht die Angabe allgemeinerer Informationen zum Dossier für den Bericht nachgeschalteter Anwender. Das Kontrollkästchen *Reviewed by an assessor* (Von einem Sachverständigen überprüft) ist nicht obligatorisch; wenn jedoch eine Überprüfung durch einen Sachverständigen erfolgt ist, kann dies hier angegeben werden.

## <span id="page-44-1"></span>**9. Anleitung zum Exportieren eines Dossiers**

Um den Exportvorgang zu starten, suchen Sie das Dossier zunächst im Navigationsbereich der IUCLID-Anwendung. Wenn das Dossier in der Liste der Suchergebnisse angezeigt wird, klicken Sie mit der rechten Maustaste auf seinen Eintrag und wählen Sie dann aus dem Menü *Export* aus.

Details zum Exportassistenten finden Sie in der Hilfe, die in die IUCLID-Anwendung integriert ist.

## <span id="page-44-2"></span>**10. Einreichen des Dossiers**

Um Ihr Dossier bei der ECHA einzureichen, müssen Sie sich in REACH-IT mit den Rechtsperson-Daten der einreichenden Rechtsperson anmelden und den dort angegebenen Anweisungen für Ihre jeweilige Art von Einreichung folgen.

Sie können auf REACH-IT von der Website der ECHA aus zugreifen: <http://www.echa.europa.eu/> oder direkt über die REACH-IT-Website: [https://reach](https://reach-it.echa.europa.eu/)[it.echa.europa.eu/.](https://reach-it.echa.europa.eu/)

## <span id="page-44-3"></span>**11. Dossier aktualisieren**

Wenn Sie Ihr Dossier aktualisieren müssen, ist es nicht notwendig, alle Ihre Stoffdaten erneut einzugeben. Sie brauchen nur die Informationen im Stoffdatensatz zu aktualisieren. Um den Stoffdatensatz zu bearbeiten, wählen Sie ihn im Navigationsbereich aus und geben Sie die entsprechenden Daten ein oder aktualisieren Sie sie. Wenn der Datensatz fertig ist, können Sie ein Dossier erstellen (siehe Abschnitt *Anleitung zum Erstellen eines Dossiers*).

## <span id="page-45-0"></span>**Annex 1. Überblick über die von der ECHA bei den eingereichten Dossiers durchgeführten Prüfungen der Geschäftsregeln**

Die Geschäftsregeln sind eine Reihe von Voraussetzungen in Bezug auf das Dossierformat und administrative Angelegenheiten, die erfüllt werden müssen, bevor die ECHA eine ordnungsgemäße Bearbeitung des Dossiers und eine erfolgreiche Durchführung der notwendigen regulatorischen Prozesse gewährleisten kann. Geschäftsregeln dienen nicht der Überprüfung der Vollständigkeit oder der Regelkonformität der eingereichten Daten. Wenn die Dossiereinreichung die Geschäftsregelvalidierung nicht erfolgreich besteht, wird das Dossier automatisch aus dem System entfernt. In diesem Fall ist eine neue Einreichung erforderlich, bevor regulatorische Prozesse eingeleitet werden können. Das Ergebnis der Geschäftsregelprüfung können Sie dem Einreichungsbericht in REACH-IT entnehmen.

Dieses Dokument führt Sie durch die grundlegenden Anforderungen für die Erstellung des Stoffdatensatzes und den IUCLID-Dossierkopf. Darüber hinaus wird empfohlen, das IUCLID-Validierungsassistent-Plug-in auf den Stoffdatensatz sowie auf das endgültige Dossier anzuwenden, bevor ein Export aus IUCLID und eine Einreichung bei REACH-IT erfolgt. Klicken Sie mit der rechten Maustaste auf Ihren Stoffdatensatz oder das Dossier im IUCLID-Navigationsbereich, und wählen Sie *Validate* (Validieren) aus. Dieses Plug-in prüft einen Großteil der Geschäftsregeln. Beachten Sie bitte, dass das Plug-in nicht alle von der Agentur geprüften Geschäftsregeln simulieren kann, da einige der Regeln auf Informationen zugreifen, die in der REACH-IT-Datenbank gespeichert sind.

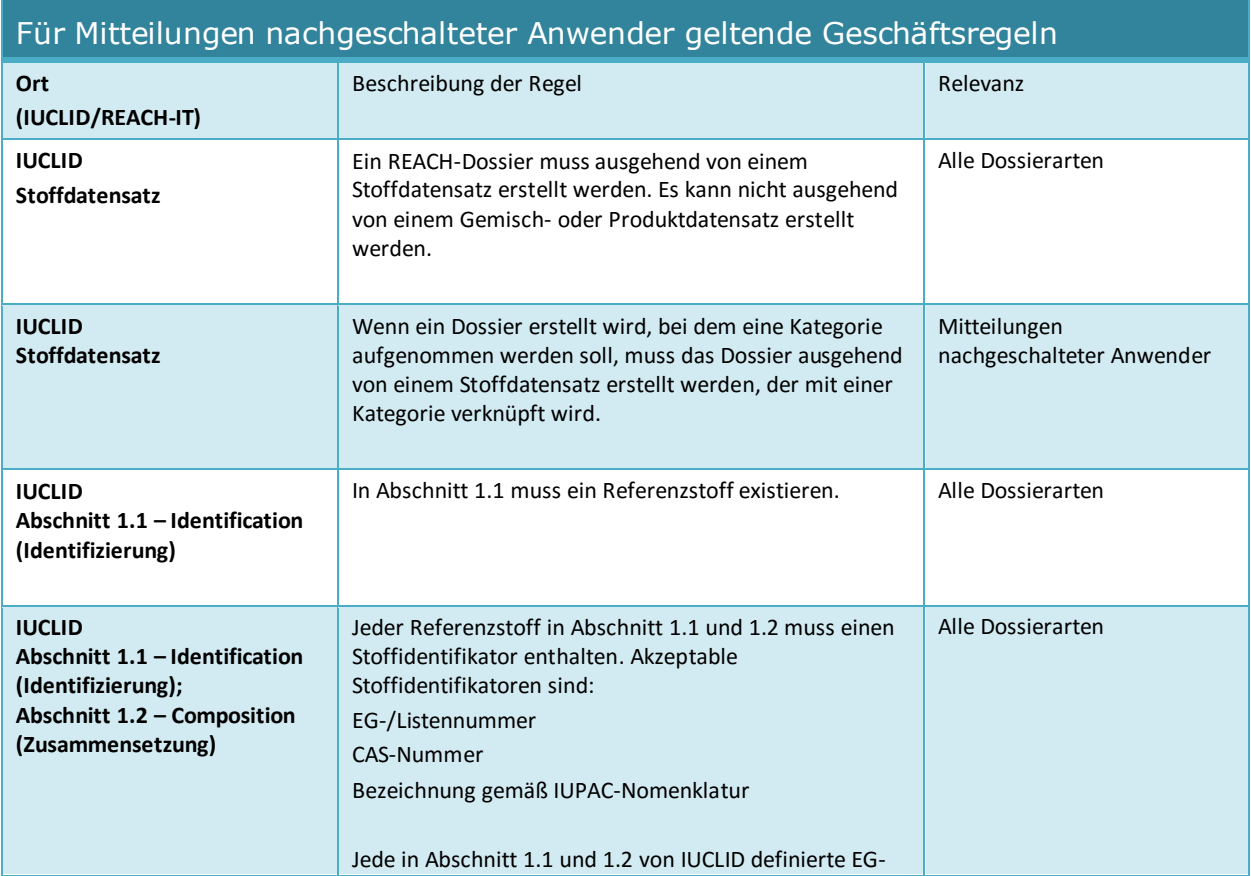

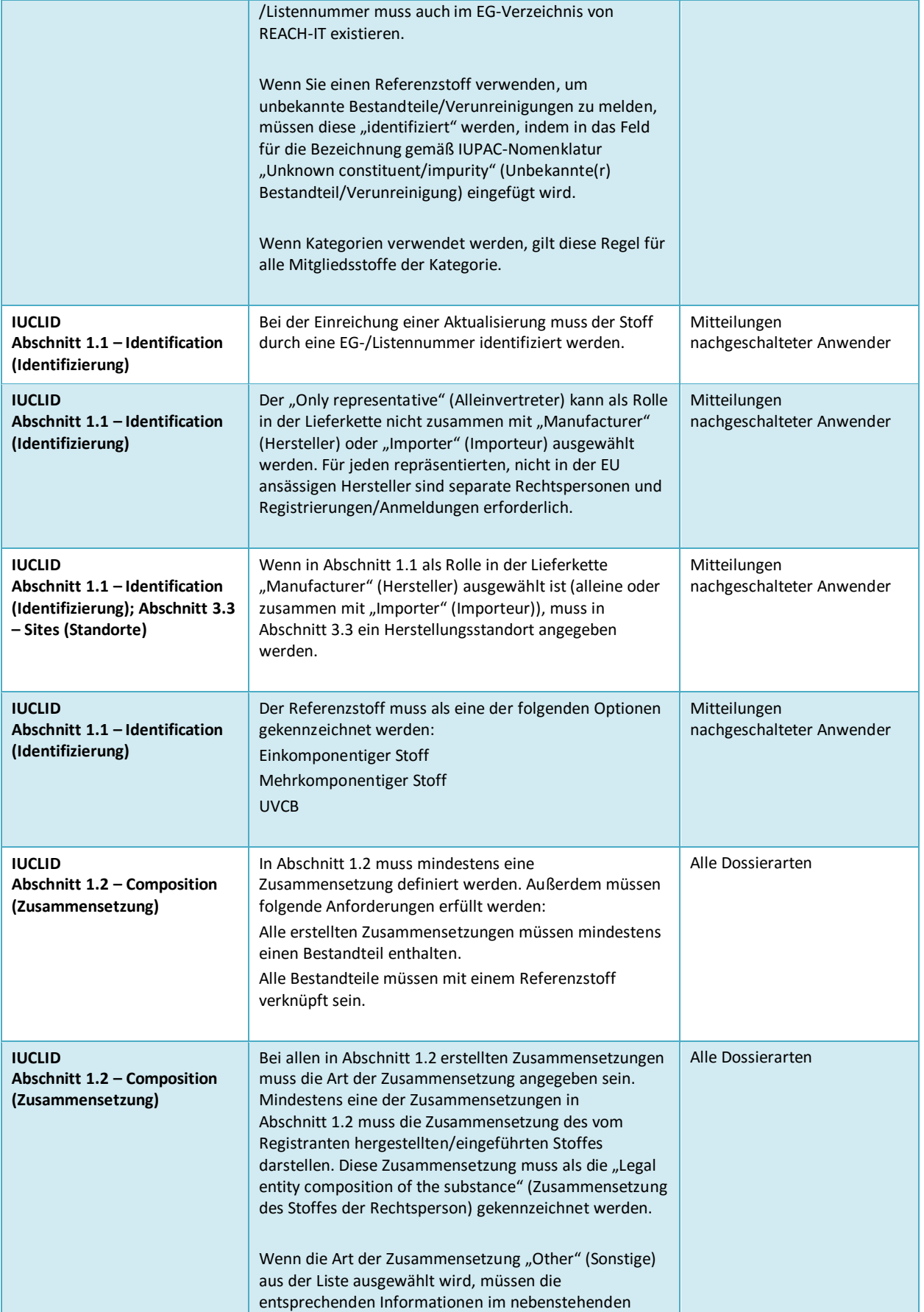

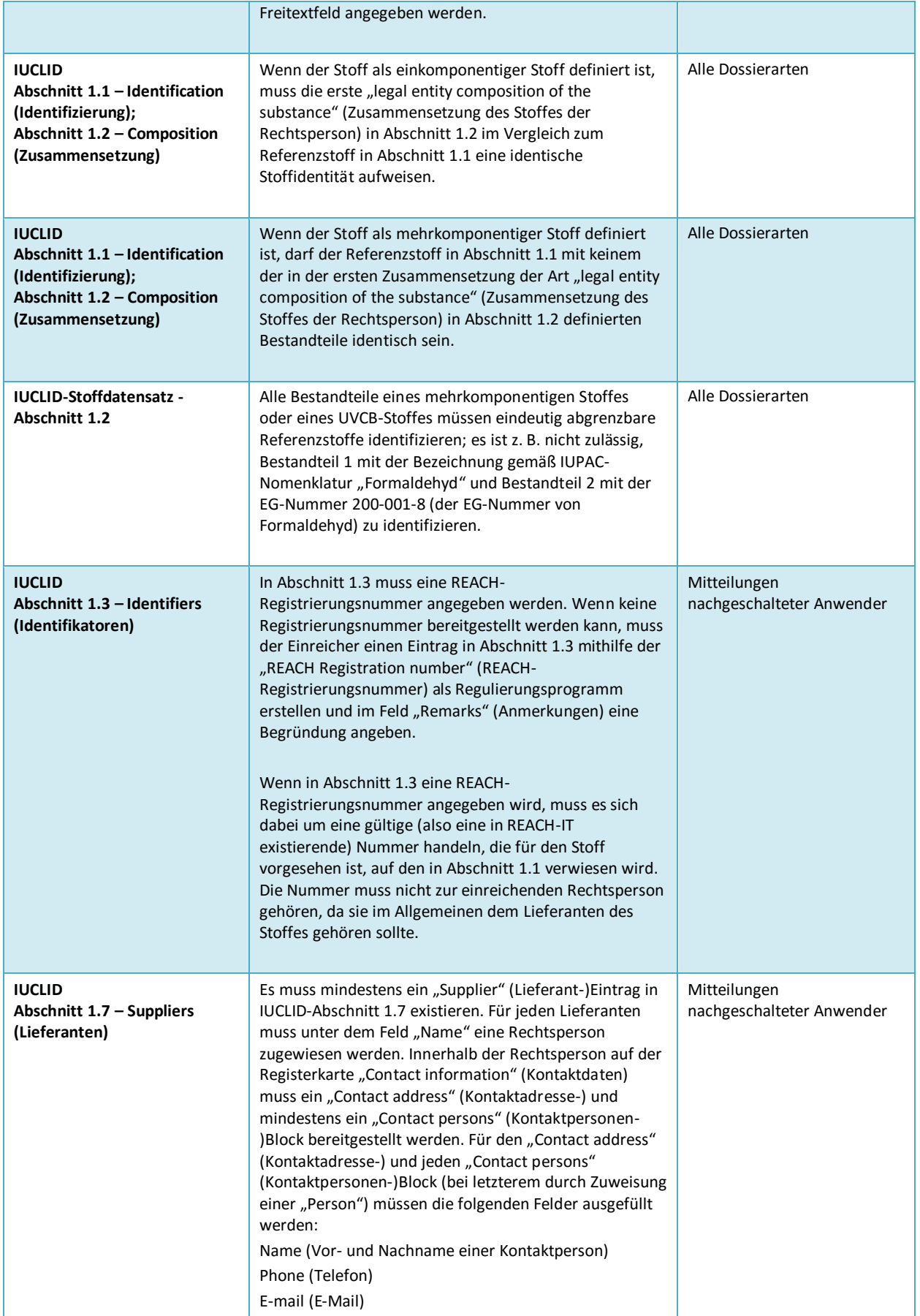

Annankatu 18, P.O. Box 400, 00121 Helsinki, Finnland | Tel.: +358 9 686180 | Fax: +358 9 68618210 | echa.europa.eu

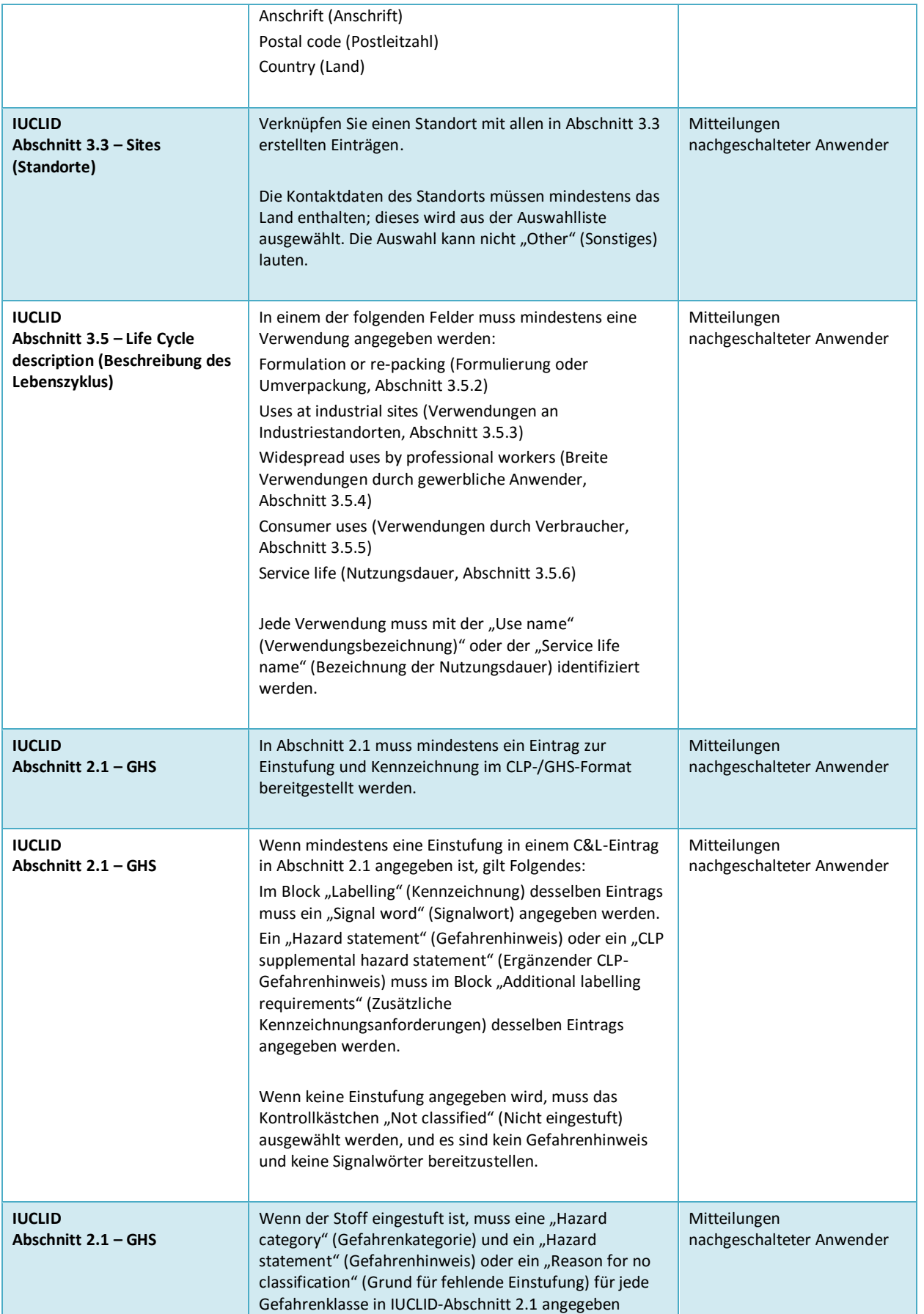

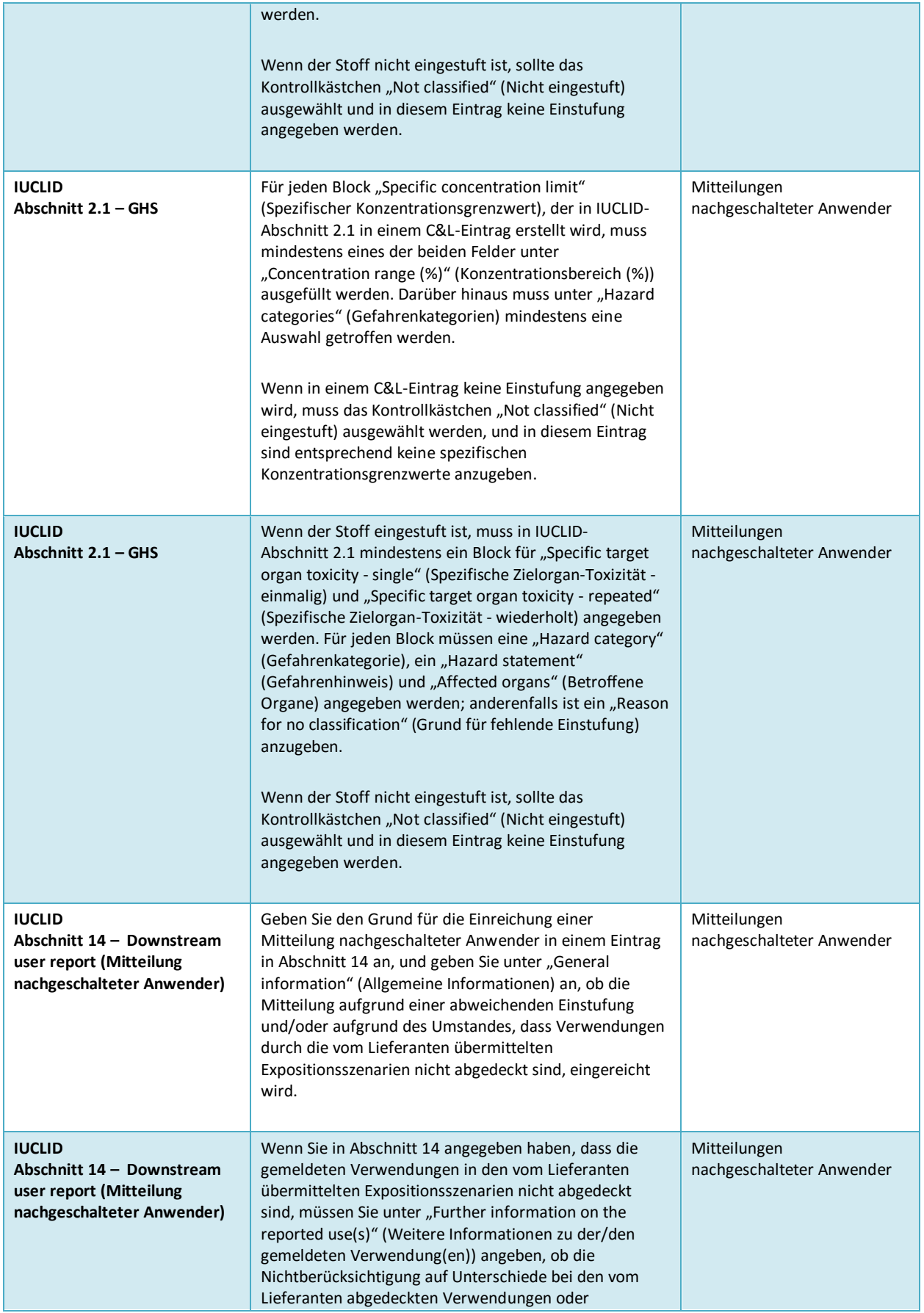

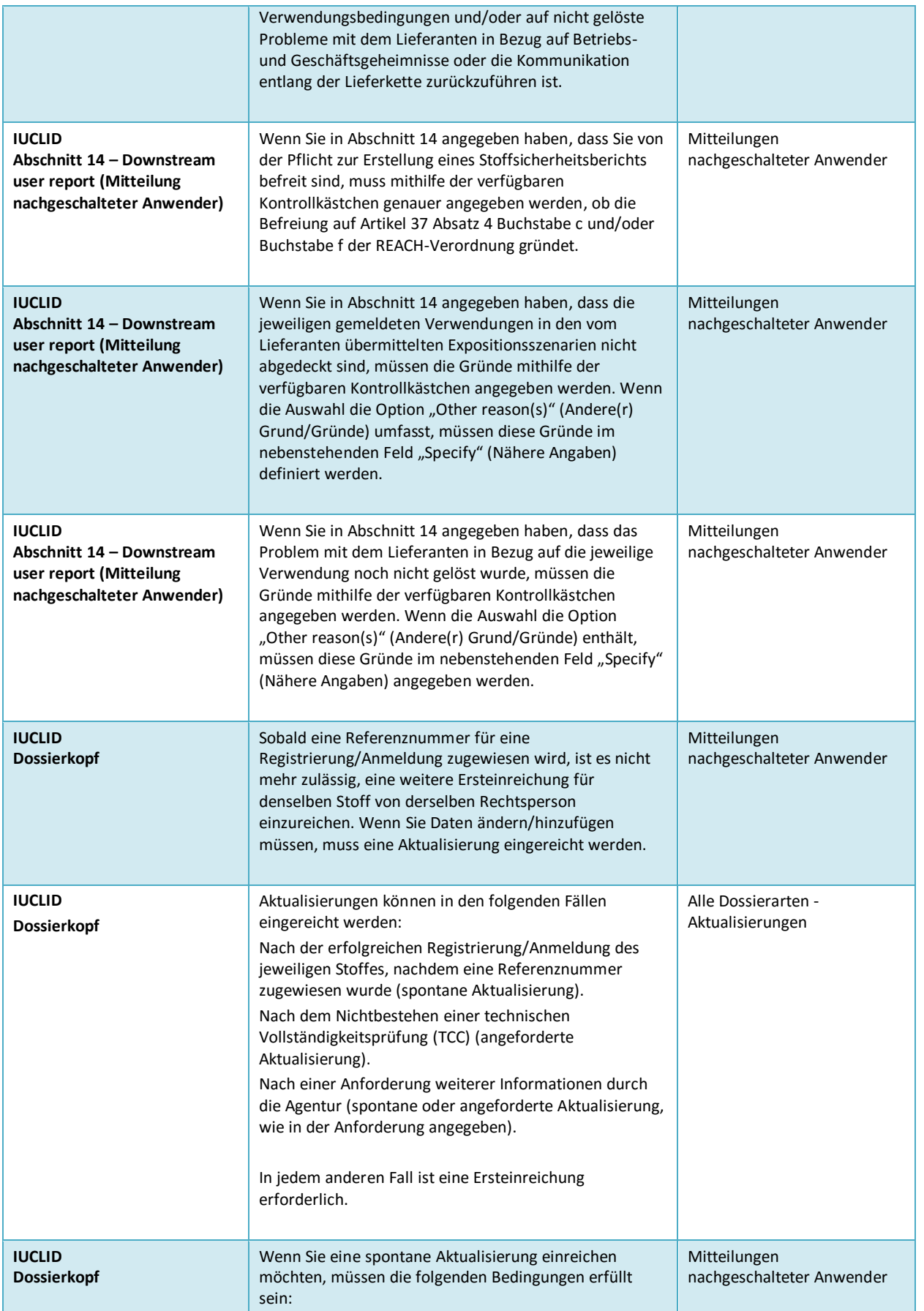

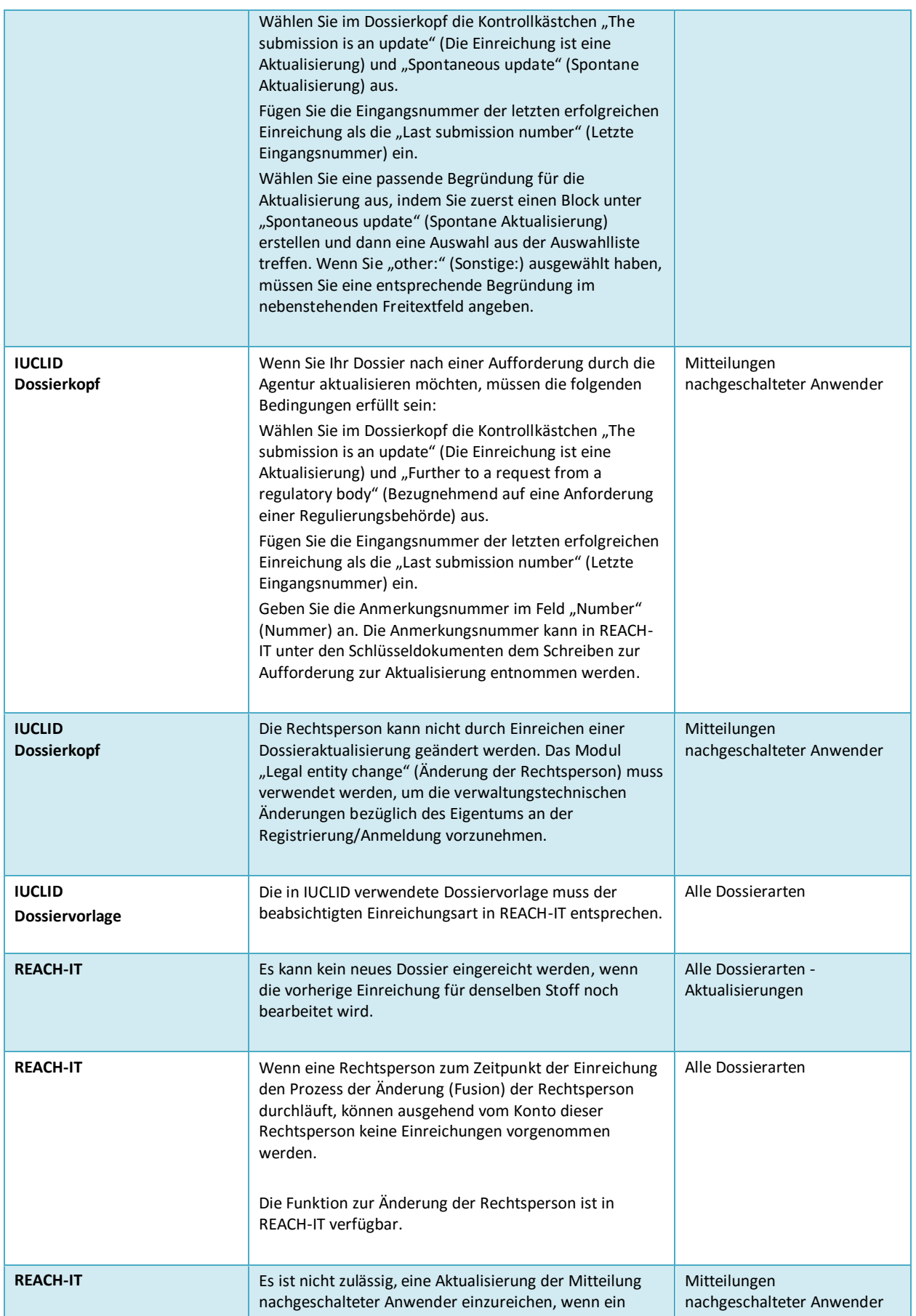

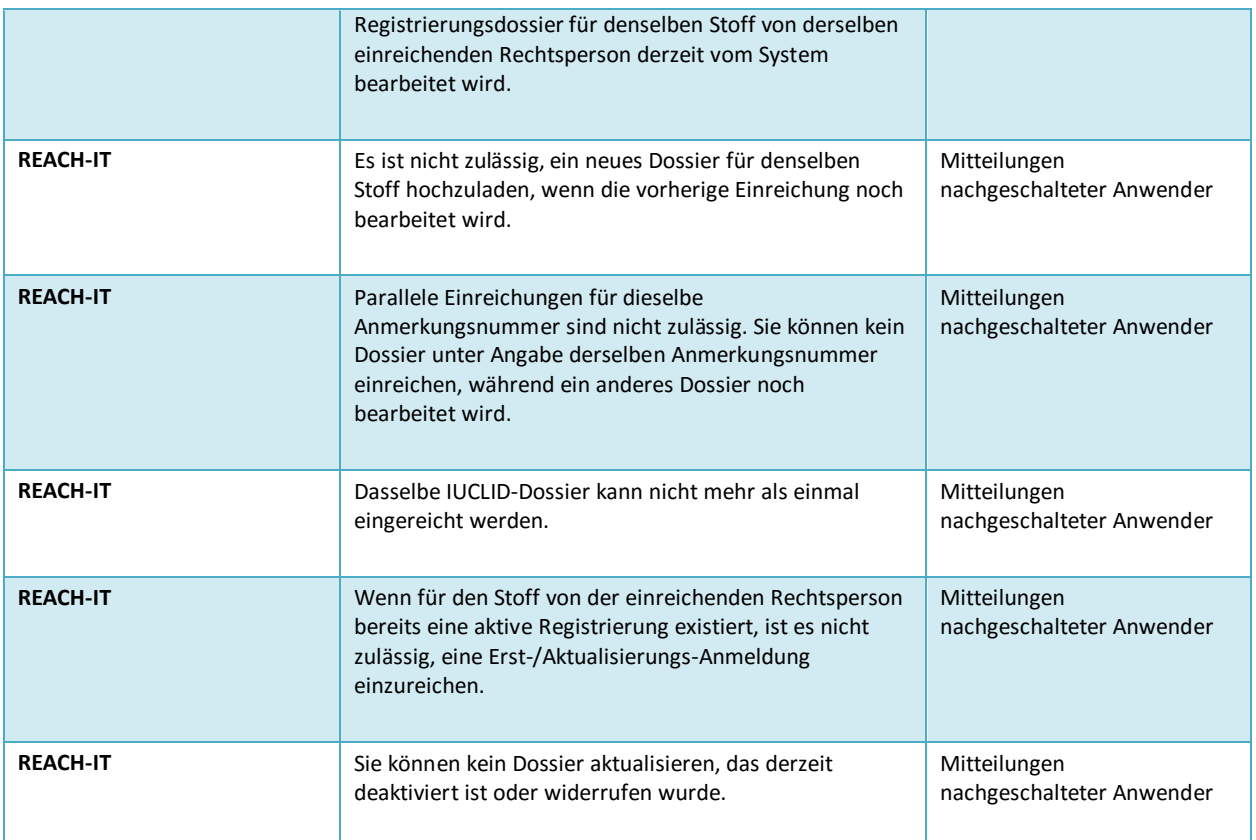

**EUROPÄISCHE CHEMIKALIENAGENTUR ANNANKATU 18, P.O. BOX 400, FI-00121 HELSINKI, FINNLAND ECHA.EUROPA.EU**